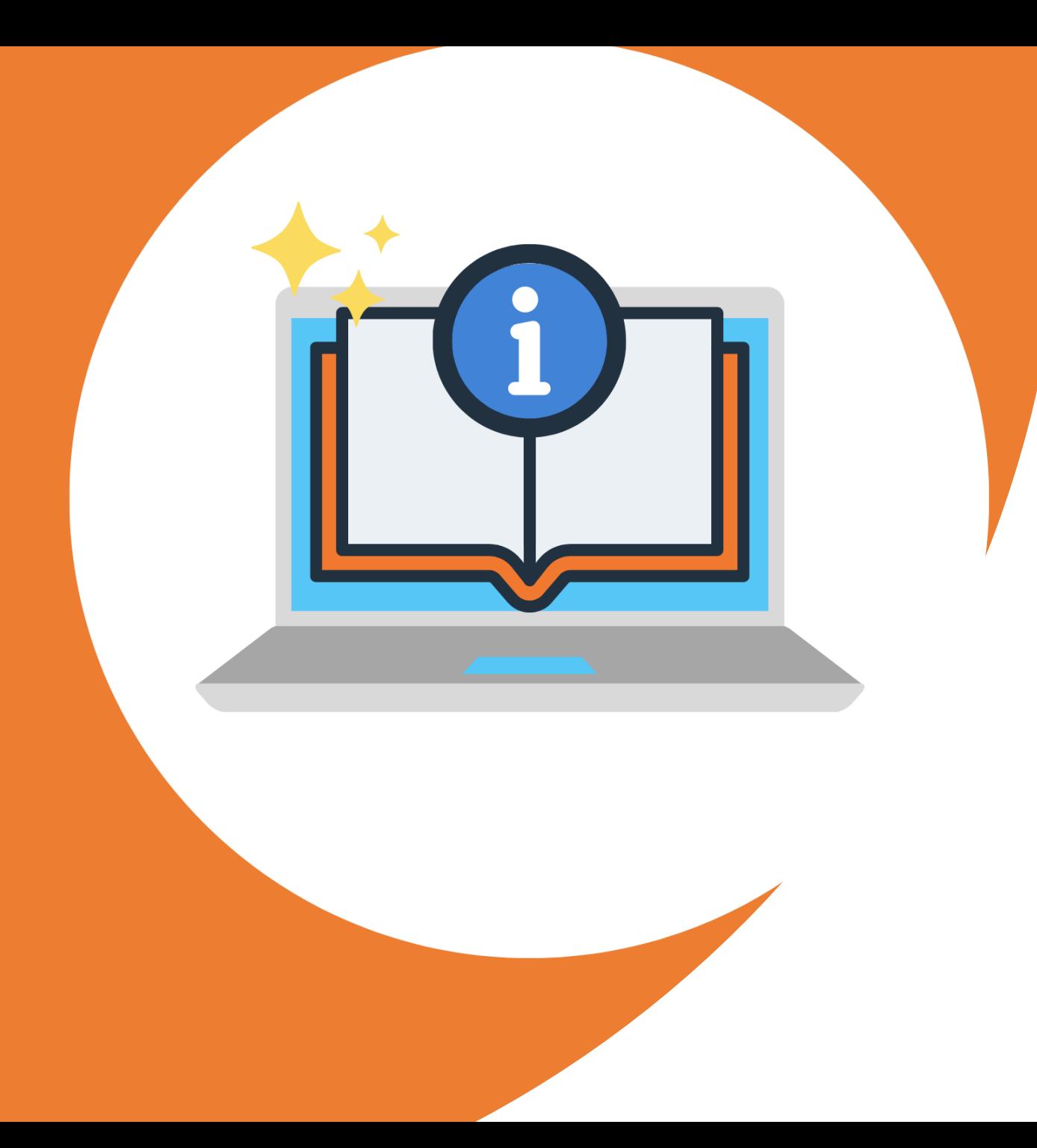

# **Gebruikers handleiding**

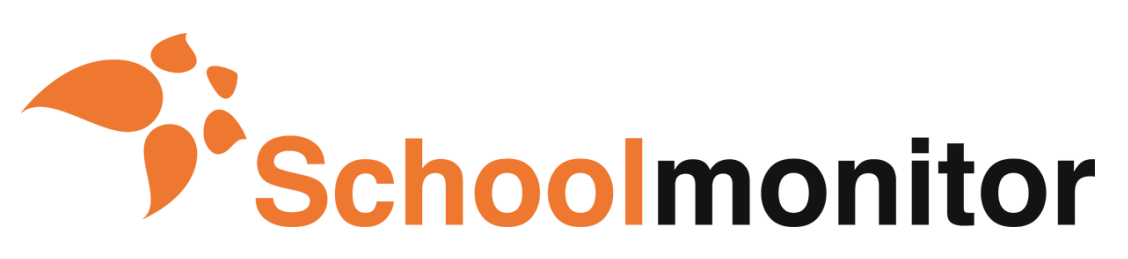

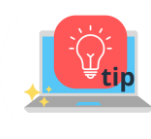

*Klik op één van de onderdelen om direct naar de juiste pagina te navigeren*

### $\mathbb{Q}$ **Inhoud gebruikershandleiding**

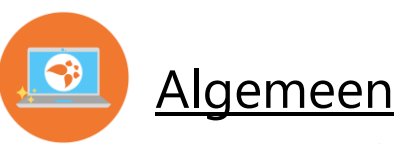

- [Profiel](#page-4-0)
- [Dashboard](#page-5-0)
- [Beleidsdocumenten](#page-9-0)

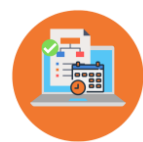

### [Schooljaarplan](#page-10-0)

- [Plan](#page-12-0)
- $\cdot$  [Do](#page-18-0)
- [Check](#page-20-0)
- [Act](#page-21-0)

### [Rapportages](#page-23-0)

- [Jaarplan en jaarverslag](#page-24-0)
- [Pagina's toevoegen](#page-24-0)

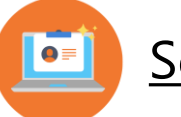

### **[Schoolgegevens](#page-25-0)**

- [Algemeen, koppelingen en alleen lezen](#page-26-0)  toegang
- [Groepen](#page-29-0)
- **[Medewerkers](#page-30-0)**
- [Rollen binnen Schoolmonitor](#page-31-0)

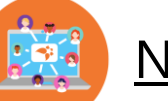

### **[Netwerk](#page-32-0)**

- [Intern en extern netwerk](#page-33-0)
- [Projecten importeren](#page-34-0)

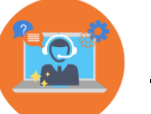

### **[Support](#page-35-0)**

- [Helpdesk](#page-36-0)
- **[Tutorials](#page-37-0)**
- **[Trainingen](#page-38-0)**
- [Features](#page-39-0)
- [Contact](#page-40-0)

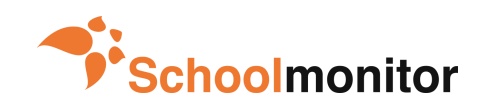

Gebruikershandleiding versie 2021

<span id="page-2-0"></span>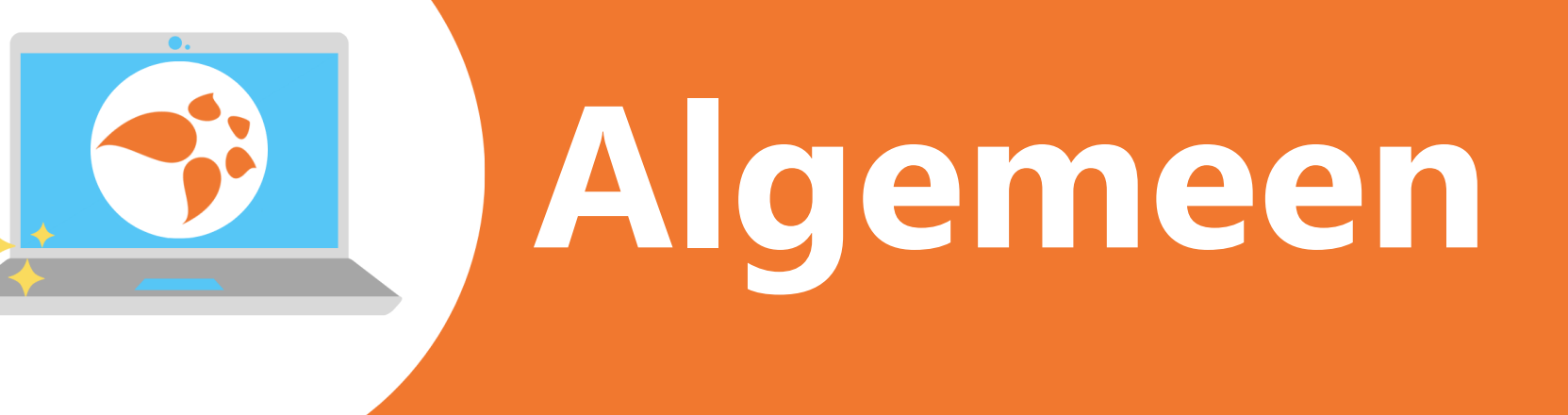

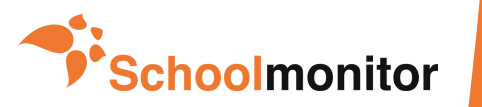

# **Hoe vind ik mijn weg in Schoolmonitor?**

(DG

<sup>2</sup> Jaar 2020 - 202

 $\bullet$ <sup>:</sup> Schoolmonite

Welkom, Demo gebruiker

#### **Omgevingskiezer:**

Als je Schoolmonitor opent kom je eerst in de omgevingskiezer. Hier zie je alle voor jou beschikbare omgevingen. Kies nu de omgeving waar je in wilt werken. Je kunt altijd terug naar dit startscherm door op de negen blokjes linksboven te klikken.

#### **Planwisselaar:**

Rechtsboven staat een agenda-icoontje met de jaartallen van het schooljaar waar je in werkt. Hier kun je wisselen van jaar of een nieuw jaar aanmaken via 'Plan toevoegen'.

Een plan verwijderen kan via het rode prullenbakje. Klik op het kruisje om het venster weer te sluiten.

#### **Projectfilters:**

Als je kiest in welke omgeving je wilt werken dan opent standaard het tabblad 'Dashboard' in de Schoolmonitor omgeving.

Nu verschijnt rechtsboven een extra mogelijkheid: Projectfilters instellen. Hier kun je projecten filteren op toegewezen persoon of op projecttype. Wanneer je bijvoorbeeld alleen de projecten wilt zien waar jijzelf of een collega aan is gekoppeld. Of wanneer je alleen bepaalde projecten wilt zien. Dit filter is uit te zetten door op de grijze balk te klikken waar staat 'Let op; er zijn projectfilters actief'.

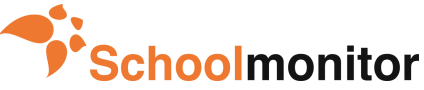

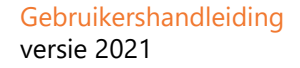

**B** Planning afdrukk

m.

Schoolomgevin

DEMO SCHOOLMONITOR

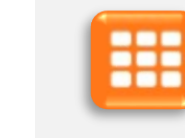

M Jaar 2020 - 2021

T Projectfilters insteller

# <span id="page-4-0"></span>**Waar kan ik mijn persoonlijke instellingen vinden?**

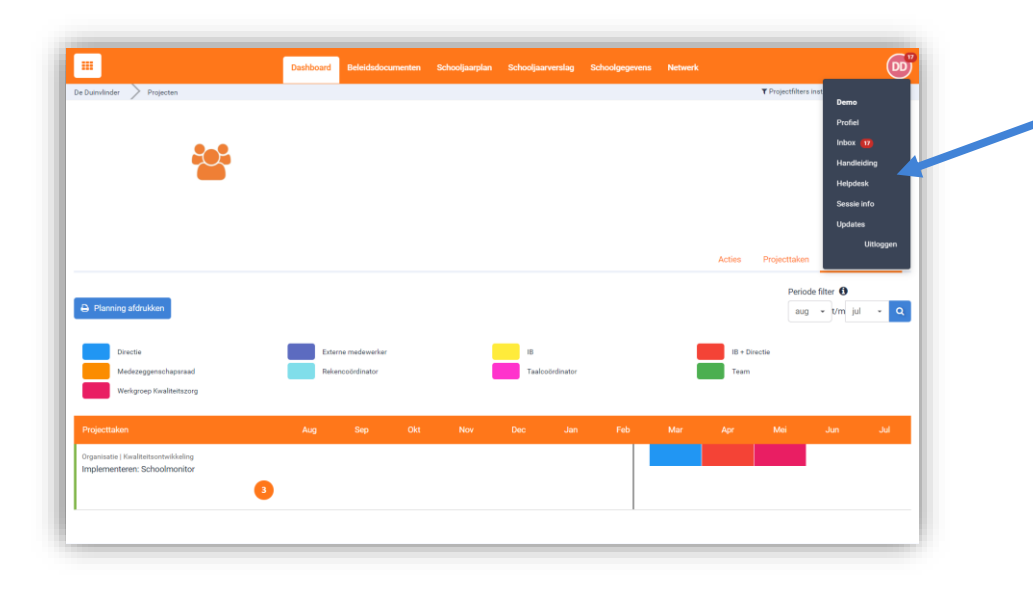

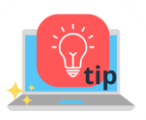

*Bij 'Profiel' kun je aangeven welke meldingen je via jouw mailbox wilt ontvangen. Je kunt hier ook alle meldingen uitzetten.* 

*Je kunt de laatste versie van deze gebruikershandleiding onder 'Handleiding' vinden.*  In alle schermen van Schoolmonitor kun je altijd rechtsboven jouw persoonlijke instellingen vinden.

- Bij **Profiel** kun je de persoonsgegevens aanpassen, een profielfoto uploaden en je wachtwoord aanpassen. Ook is hier een overzicht te vinden van alle omgevingen waaraan je gekoppeld bent.
- Via de **Inbox** heb je toegang tot je berichten. Hier vind je alle berichten die aan jou gericht zijn. In elk bericht staat een button waarmee je direct naar het betreffende project gaat.
- Een overzicht van alle acties die aan jou toegewezen zijn vind je via **Mijn Acties**.
- **Handleiding**. Hier vind je verschillende documenten die je helpen bij het gebruik van Schoolmonitor
- Wanneer je ergens niet uitkomt, dan kun je een ticket aanmaken in de **Helpdesk.** Deze komt bij ons terecht en we zullen je vraag ook via de helpdesk beantwoorden.
- Bij **Updates** vind je een overzicht van de laatste updates die binnen Schoolmonitor zijn doorgevoerd.
- Helemaal onderaan kun je **uitloggen.**

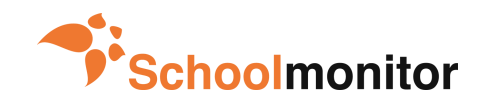

## <span id="page-5-0"></span>**Hoe behoud ik overzicht in alle projecten? (1/2)**

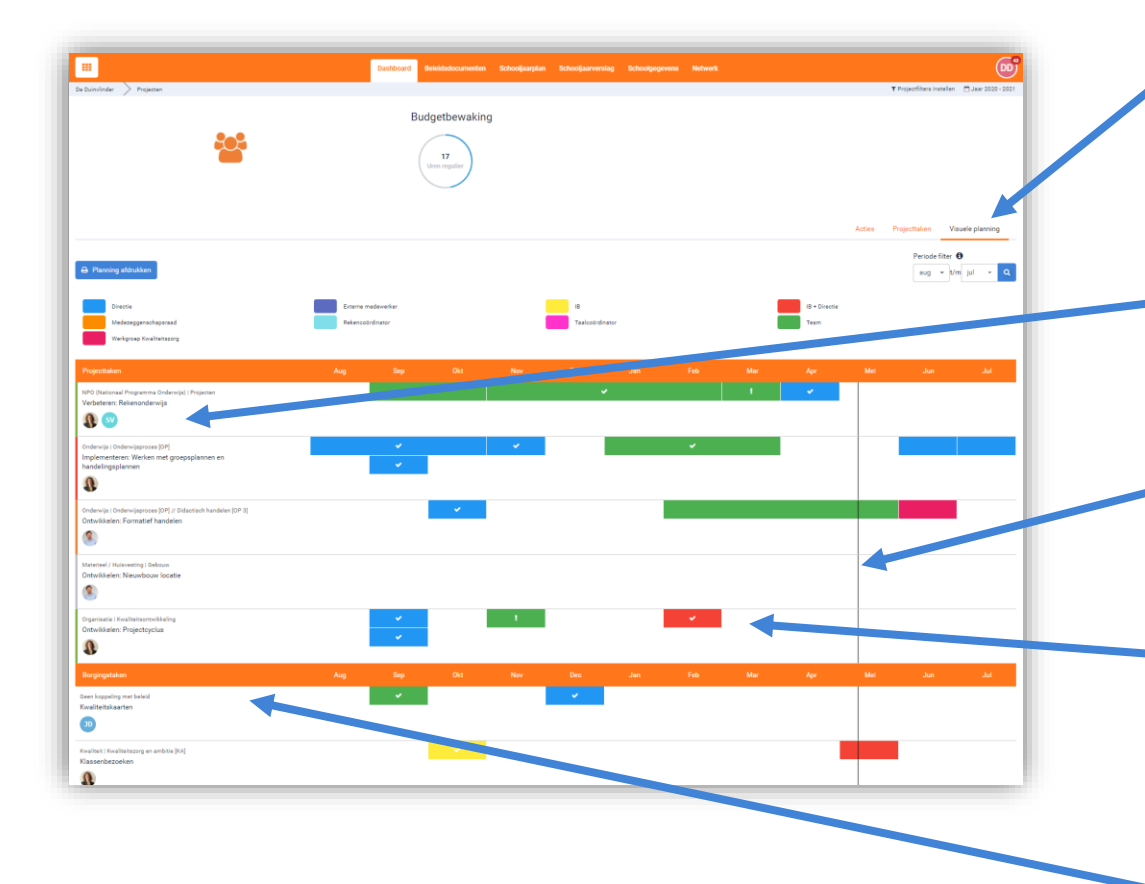

#### **Dashboard:**

Schoolmonitor opent standaard op het tabblad **'Visuele Planning'.** Dit geeft een visueel overzicht van alle projecten en projecttaken uit het huidige jaarplan. Er zijn ook twee andere weergaven, maar deze weergave geeft het beste overzicht in alle projecten.

#### **Projecten:**

Links in het scherm staan de projecten uit het jaarplan genoemd, in het middelste scherm staan de projecttaken (milestones) die bij dat project horen.

#### **Liggen we op koers?**

Je kunt gemakkelijk zien of al je projecttaken op koers liggen of dat je ergens achterstand hebt opgelopen. De verticale lijn geeft de actuele tijd aan. Elke dag verschuift de lijn een dag naar rechts.

#### **Projecttaken:**

De gekleurde balken in het middelste scherm corresponderen met de kleuren van de door jouw school aangemaakte groepen. Zo zie je meteen wie er praktisch verantwoordelijk is voor de voortgang van een project of projecttaak.

#### **Borgingsprojecten:**

De Borgingsprojecten zie je ook in deze visuele planning. Deze zijn wel apart van de aparte projecten weergegeven. Namelijk onderaan.

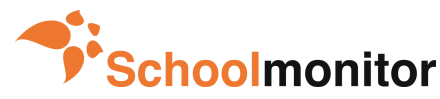

## **Hoe behoud ik overzicht in alle projecten? (2/2)**

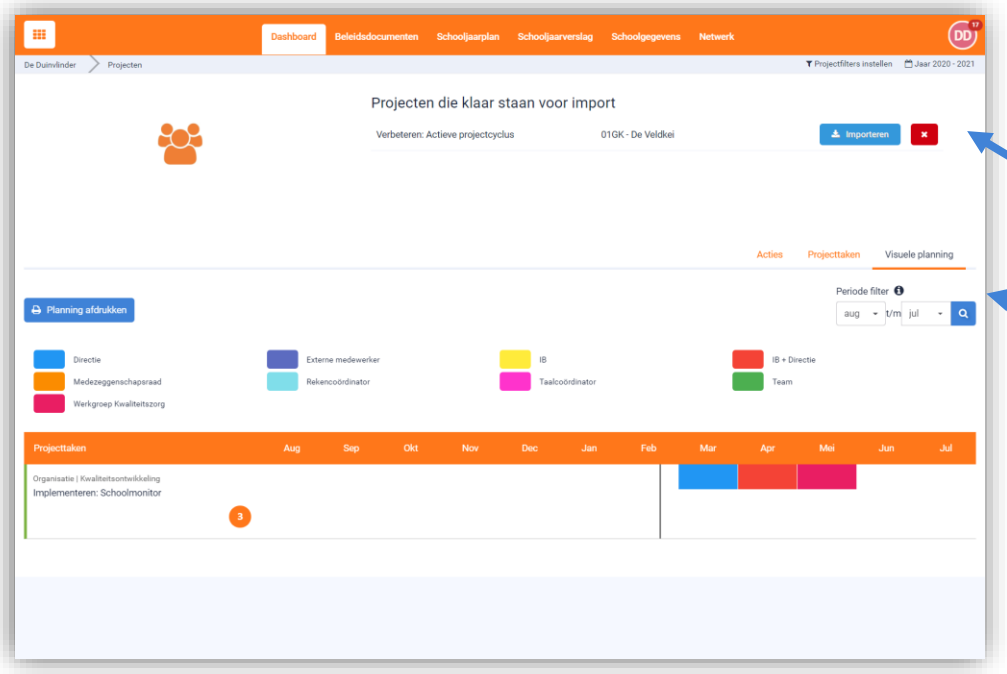

#### **Projecten importeren:**

In Schoolmonitor kun je projecten vanuit andere scholen importeren naar je eigen omgeving. Deze kun je dan als onderlegger gebruiken voor je eigen project. Wanneer je dit doet, verschijnt in het hoofdscherm van tabblad **'Dashboard'** de knop om de import te bevestigen.

Kijk bij het onderdeel **'Netwerk'** voor nadere uitleg van deze optie.

#### **Periodefilter:**

Met het periode filter kun je binnen de visuele planning inzoomen op een bepaalde periode. Er worden dan alleen taken getoond die binnen de geselecteerde periode vallen.

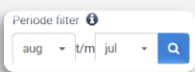

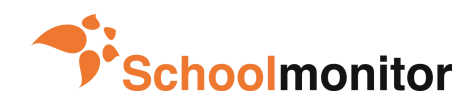

# **Hoe evalueer ik projecten met mijn team?**

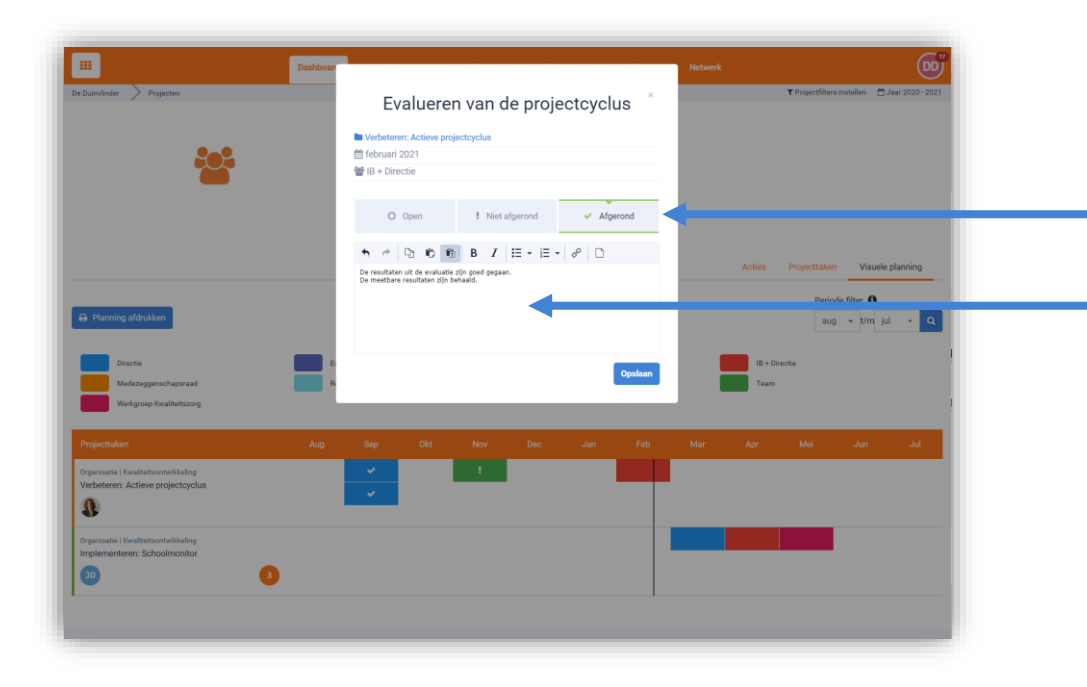

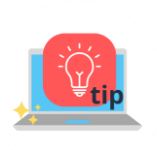

*Zorg dat er bij alle projecttaken aan de linkerkant van de lijn een teken staat (vinkje of uitroepteken incl. evaluatie). Zo houd je de monitor up-to-date en kan iedereen zien wat de actuele status is van het project.*

#### **Projecten snel evalueren in de visuele planning:**

De projecttaken hebben de kleur van de **'Groep'** die er verantwoordelijk voor is.

Klik op zo'n projecttaak (gekleurd blokje) en er verschijnt een pop-up scherm waarin je de taak snel kunt bewerken en de projecttaak van status kunt veranderen (Open, Niet afgerond, Afgerond). Je kunt hier een **korte evaluatie** in zetten (die dan ook meteen als evaluatie in de Check fase wordt bijgewerkt).

Dit is een snelle en overzichtelijke manier om tijdens een evaluatiemoment samen met het team de openstaande projecttaken te doorlopen.

#### **Statusopties:**

**Vinkje** - De projecttaak is afgerond. Zorg dat er een (korte) evaluatie wordt toegevoegd aan de projecttaak.

**Uitroepteken** - De projecttaak is niet afgerond. Geef in de evaluatie aan wat de reden hiervan is en wat er nog moet gebeuren om de taak goed af te ronden. Is dit 1 actie, dan kan deze nog gekoppeld worden aan de huidige projecttaak. Zijn er meerdere acties, dan is het verstandig om een nieuwe projecttaak aan te maken of deze projecttaak te verlengen.

**Geen teken** - Wanneer er geen vinkje of uitroepteken in de projecttaak staat, dan is deze nog open of is er geen evaluatie op geweest.

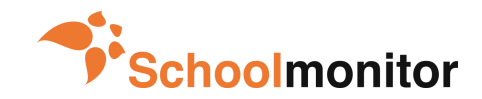

### **Hoe kan ik een andere weergave van het**   $\boxed{\bullet}$ **Dashboard kiezen?**

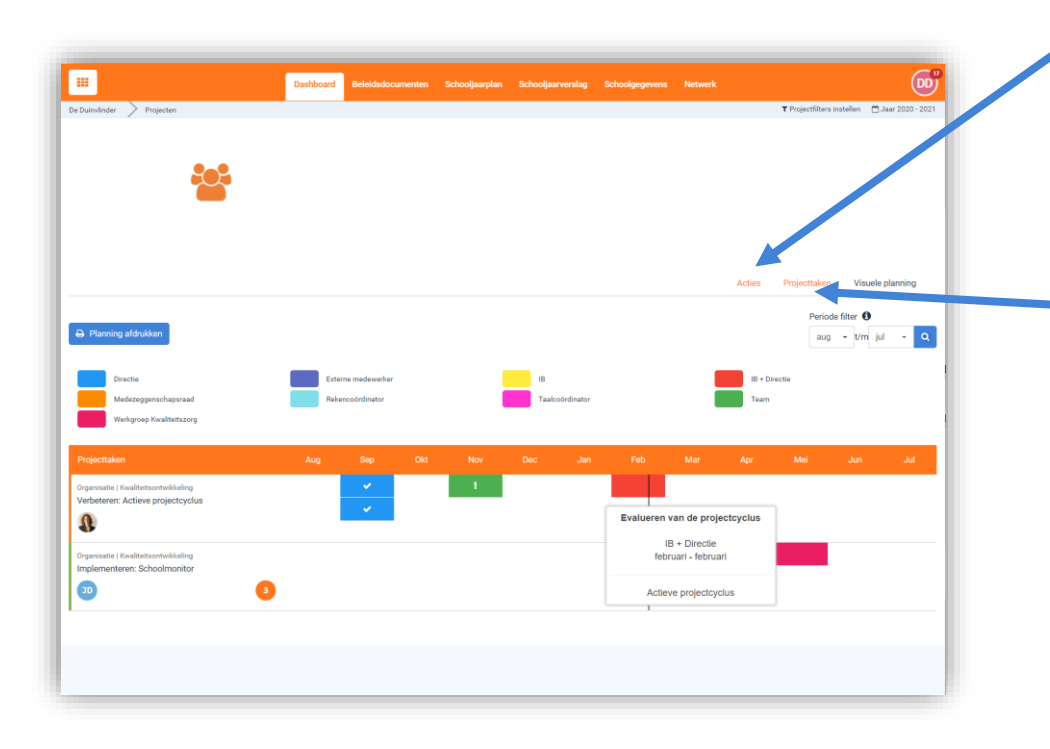

#### **Tabblad Acties:**

Overzicht van alle acties binnen jouw jaarplan. Je kunt hier kiezen voor 3 weergaven: Week, SCRUM en Agenda. De meest gebruikte in dit onderdeel is de SCRUM weergave. In alle 3 de weergaven is elke actie te bewerken. Je maakt hier geen nieuwe acties aan, dat doe je in de 'Do'-fase van tabblad 'Schooljaarplan'.

Deze weergave is puur voor het overzicht en het snel aanpassen en afronden van acties.

#### **Tabblad Projecttaken:**

In het tabblad 'Projecttaken' staan alle projecten uit je jaarplan in chronologische volgorde weergegeven.

Je kunt door middel van de initialen eenvoudig zien wie de verantwoordelijkheid draagt voor een projecttaak. Het cijfer in het ronde bolletje zijn de openstaande & actieve Do's binnen de projecttaak.

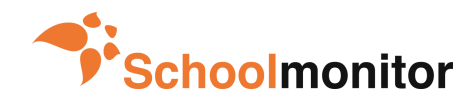

### <span id="page-9-0"></span>**Wat is het onderdeel Beleidsdocumenten?**

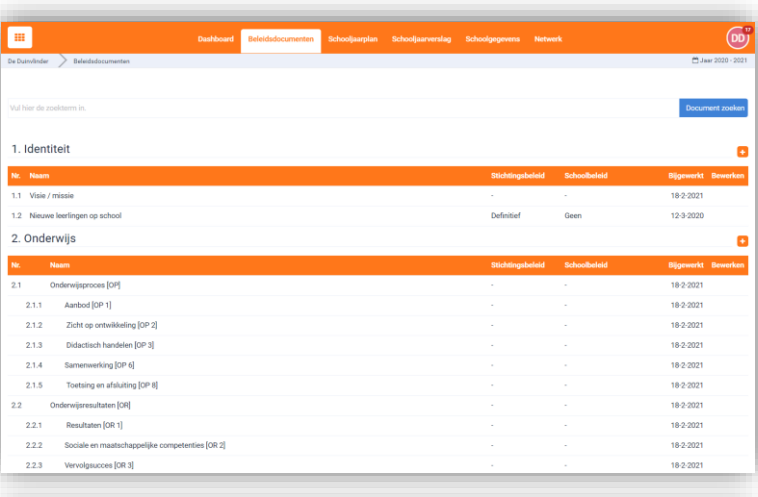

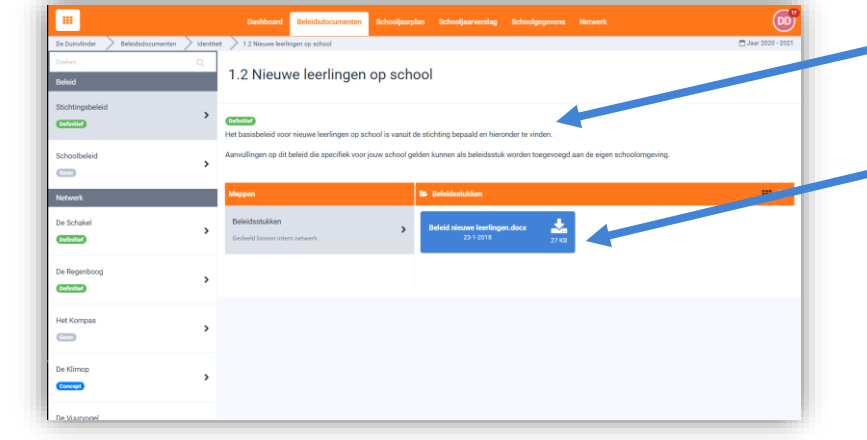

#### **Beleidsdocumenten:**

In de oranje menubalk vind je het onderdeel **'Beleidsdocumenten'**. Hier vind je de belangrijke beleidsonderwerpen voor de schoolorganisatie. Alle projecten in het schooljaarplan moeten worden gekoppeld aan één van deze beleidsonderwerpen, zodat meteen helder is aan welk onderwerp je met je project gaat werken.

De lijst aan werkvelden en onderwerpen wordt in de **bovenschoolse omgeving** opgesteld en aangemaakt.

#### **Documenten:**

Als je wilt weten wat er precies bedoeld wordt met een beleidsonderwerp, klik dan dit onderwerp aan.

Je krijgt nu een nieuw scherm te zien, waarin een nadere uitleg van het kader wordt gegeven.

Je hebt in dit scherm ook de mogelijkheid om een document te uploaden of een koppeling naar beleidsdocumenten te maken die in een Sharepointomgeving staan. Zo heb je alle belangrijke stukken hier overzichtelijk bij elkaar.

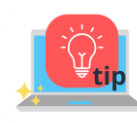

*Je kunt als directie ook eigen beleidsonderwerpen toevoegen. Deze zijn dan alleen voor jouw school zichtbaar. Let hierbij wel op dat het overzicht en de structuur vanuit het bestuur niet verloren gaat.* 

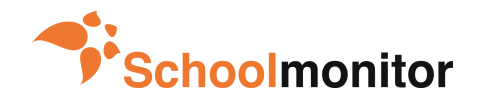

<span id="page-10-0"></span>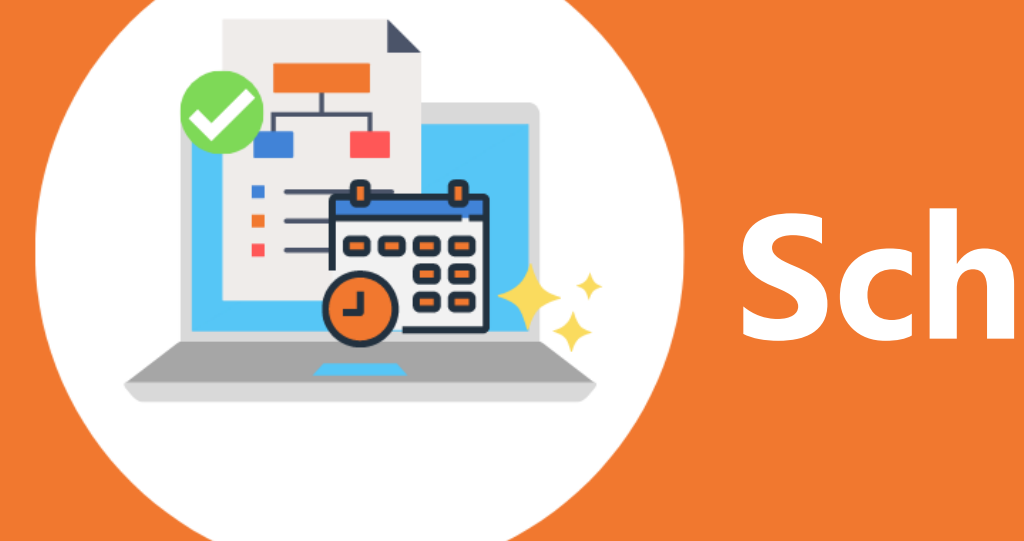

# **Schooljaarplan**

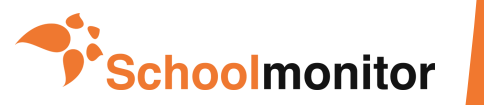

### **Hoe voeg ik een project toe? Deal**

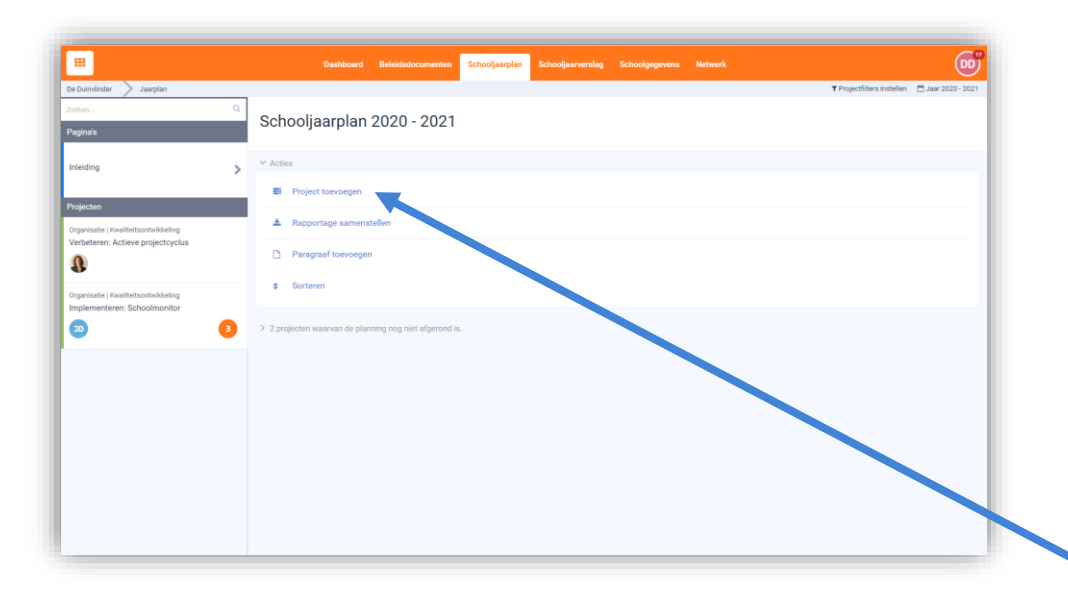

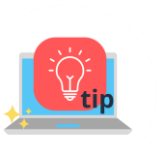

#### *Voorbeelden:*

Ontwikkelen: Protocol nieuwe leerlingen Implementeren: Een nieuwe rekenmethode Borgen: Proces klassenbezoeken Verbeteren: Organisatie ouderavonden

#### **Schooljaarplan:**

In de menubalk vind je onder **Schooljaarplan** vier hoofdopties:

Door op **'Project toevoegen'** te klikken kun je nieuwe projecten toevoegen aan je jaarplan.

Je kunt snel een mooie rapportage maken van je jaarplan bij **'Rapportage samenstellen'.** 

Je kunt nog extra pagina's toevoegen aan je rapport, bijvoorbeeld een voorwoord met daarin je visie van de school of een financiële bijlage, door **'Paragraaf toevoegen'** te kiezen.

Door op **'Sorteren'** te klikken kun je de paginavolgorde bepalen van je rapportage.

#### **Project toevoegen:**

Klik op **'Project toevoegen'.** Er verschijnt een scherm waarin je de naam van je project vermeldt. Daarbij kies je ook wat de aard is van je project. Wil je iets:

#### **- Ontwikkelen? - Implementeren? - Borgen? - Verbeteren?**

Zodra je een keuze gemaakt hebt, kun je het project opslaan. Je komt dan meteen in een volgend scherm terecht.

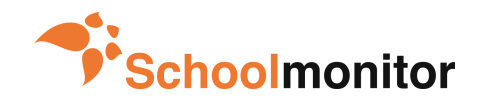

<span id="page-12-0"></span>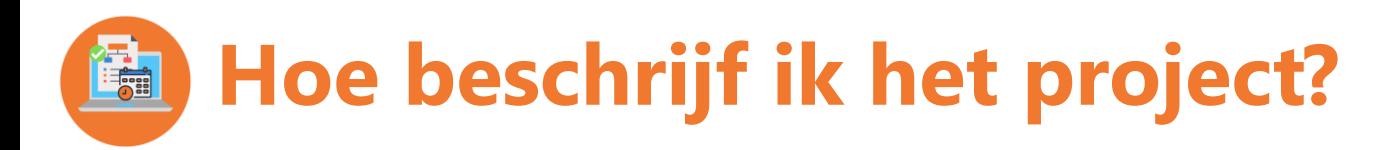

### PDCA-Cyclus

Ieder project kent een Plan-Do-Check-Act cyclus. Klik op de Plan, Do, Check of Act in je scherm om naar die fase te gaan.

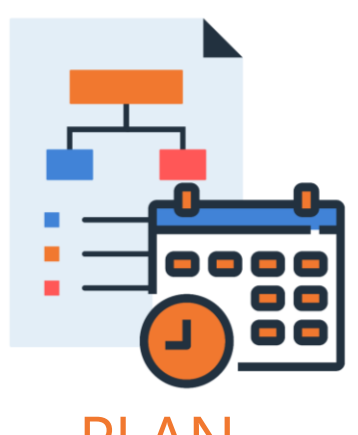

Waarom start je dit project? Wat is je doel? Hoe ga je dit

doen? Hier leg je de basis van je project.

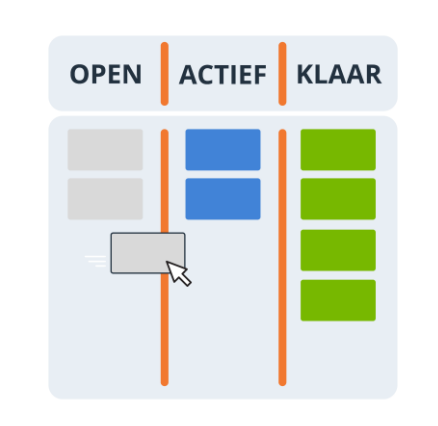

Door te scrummen knip je de projecttaken (milestones) op in kleine goed uit te voeren taken.

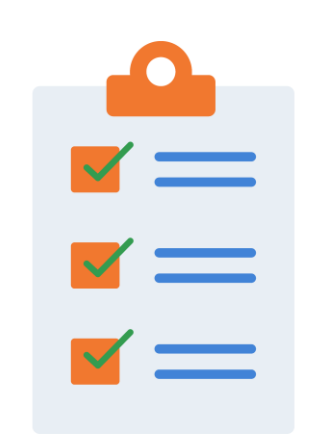

### PLAN DO CHECK ACT

Elke projecttaak (milestone) wordt vanuit het dashboard geëvalueerd. Zo is iedereen op de hoogte van de status.

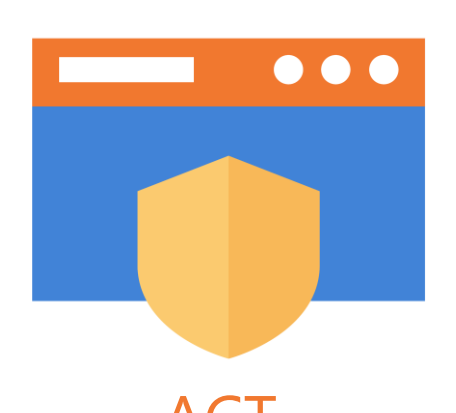

Houd de kwaliteit van het project op peil door reminders in te stellen voor komende jaren.

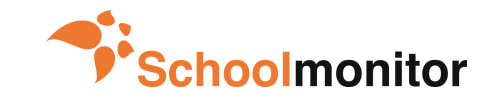

Gebruikershandleiding versie 2021

# **Hoe beschrijf ik het project? PLAN (1/3)**

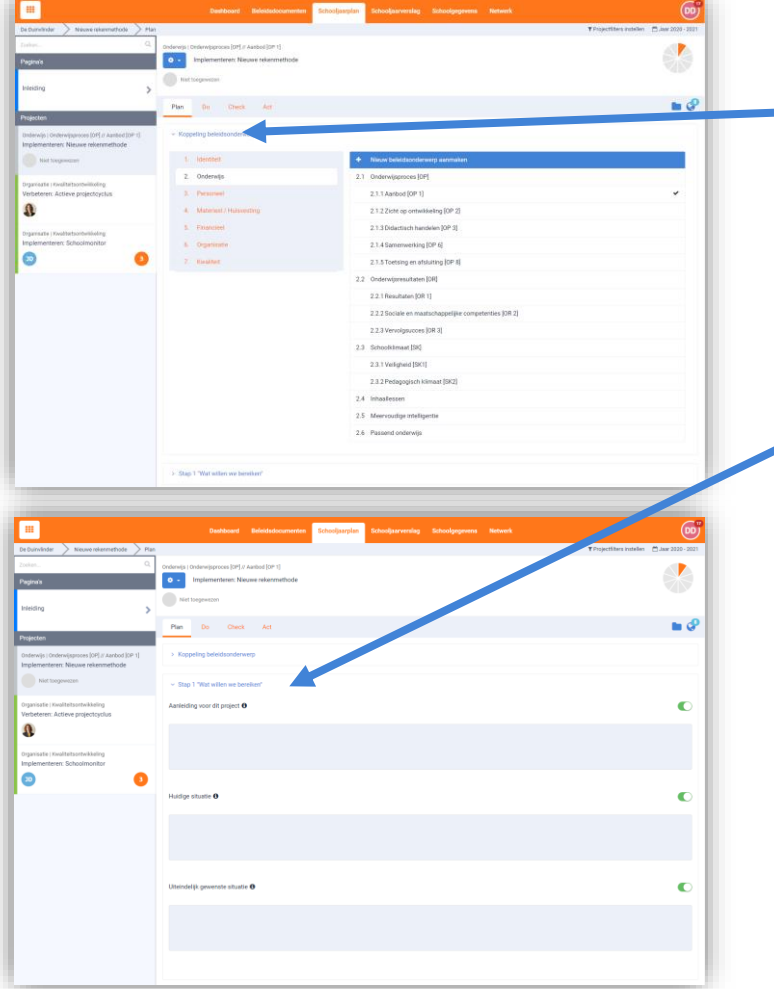

#### **Koppeling beleidsonderwerp**

Onder welk werkveld valt het project hoofdzakelijk? Maak een keuze. Daarna kies je uit één van de bijbehorende beleidsonderwerpen. Je project is nu gekoppeld. Voor meer informatie over de werkvelden en beleidsonderwerpen kun je terecht in het tabblad Beleidsdocumenten in deze handleiding.

#### **Stap 1: Wat willen we bereiken**

Hier beschrijf je de **aanleiding** voor het project. Dit kunnen uiteenlopende redenen zijn: soms is iets simpelweg opgelegd omdat je nog niet aan de voorwaarden voldoet. Soms is er feedback van ouders, collega's of het werkveld waardoor jouw school besluit een verandering door te voeren en soms betreft het een eigen wens van de school. Door aan te geven waarom je iets gaat doen, creëer je draagvlak en houdt iedereen binnen het project dezelfde focus.

Vervolgens geef je de **huidige situatie** aan. Hoe staat het project er op dit moment bij? Wat is je vertrekpunt?

Tenslotte geef je aan wat je bereikt wilt hebben als het project klaar is. Dit is de **uiteindelijk gewenste situatie**. Je stip op de horizon hoeft niet per se in het huidige schooljaar te liggen. Geef hier ook een inschatting van de looptijd van het project.

*Door te klikken op de wereldbol rechtsboven in het scherm kun je zoeken of andere scholen al soortgelijke projecten hebben beschreven. Je kunt dit project dan eenvoudig importeren en bewerken. Via het mapje komt je bij de beleidsdocumenten die bij het gekozen beleidsonderwerp horen.* 

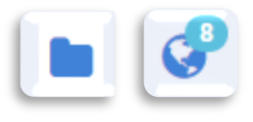

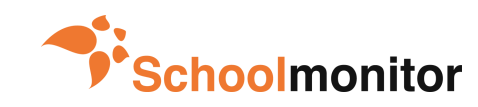

### **Hoe beschrijf ik het project? PLAN (2/3) DEE**

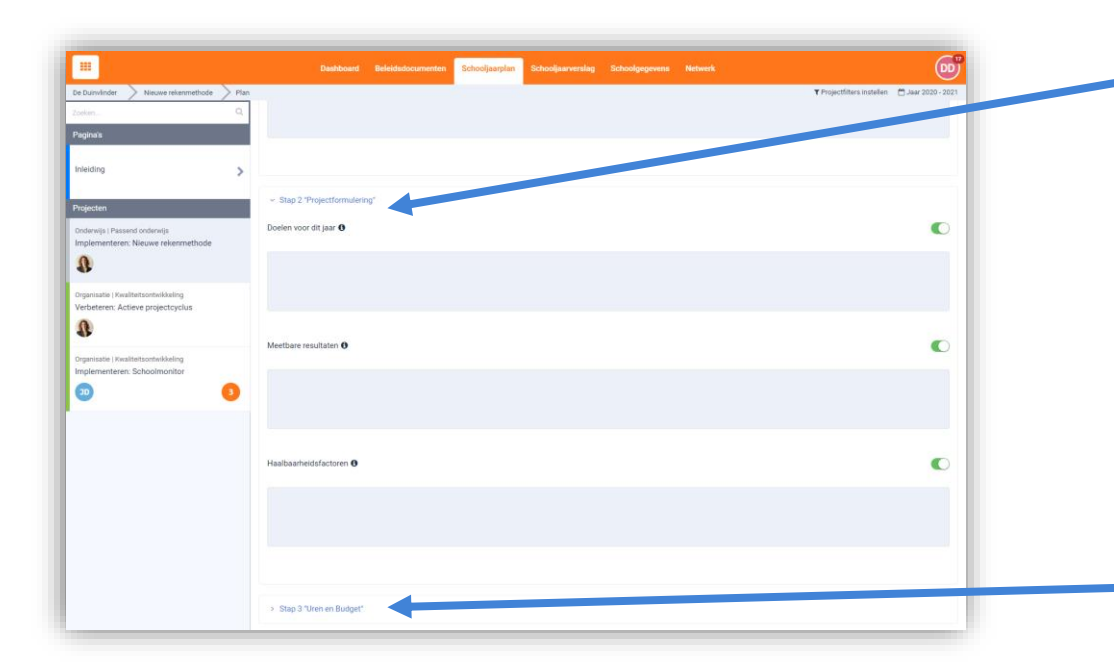

#### **Stap 2: Projectformulering**

Beschrijf bij **'Doelen voor dit jaar'** zo helder mogelijk welke doelen je in het komende schooljaar bereikt wil hebben. Als een project meerdere jaren duurt, kun je hier subdoelen formuleren.

**'Meetbare Resultaten'** zijn een verdere uitwerking van je doelen. Deze resultaten kunnen zowel meetbaar zijn (in bijvoorbeeld cijfers, getallen of producten) als merkbaar zijn (in bijvoorbeeld gedrag of cultuur). Beschrijf welke resultaten horen bij de doelen die je gesteld hebt.

**'Consequenties en Haalbaarheid'.** Liggen er mooie kansen of zijn er juist hobbels op de weg? Ga je bepaalde taken of zaken voortaan anders doen of niet meer doen? Hier kun je aangeven welke factoren je project positief of negatief beïnvloeden.

#### **Stap 3: Uren en budgetten**

Uren en budgetten zijn soms lastig in te schatten. Toch is het van belang om het te doen. Het helpt je om in te schatten of een project wel past bij de ruimte en middelen die je ter beschikking hebt.

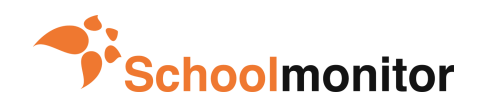

### **Hoe beschrijf ik het project? PLAN (3/3) DEE**

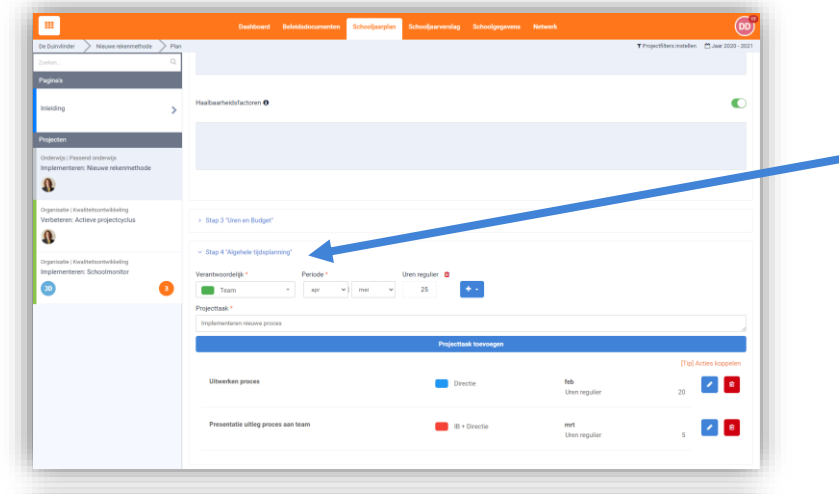

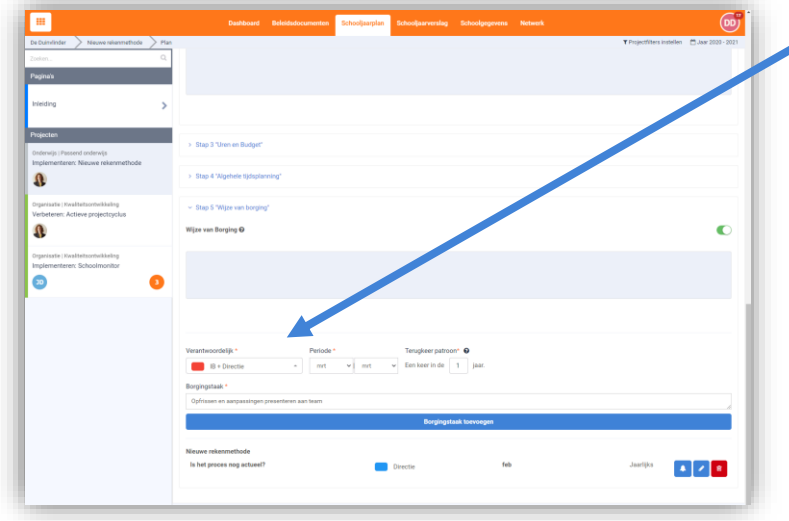

#### **Stap 4: Algehele tijdsplanning**

Bij deze stap kun je voor al je projecten, deelprojecten of projecttaken een tijdpad instellen. Ook wel milestones genoemd. Je kiest eerst welke groep (of rol) praktisch verantwoordelijk is voor de uitvoering. Vervolgens geef je de projecttaak een naam en een tijdsplanning. De tijdsplanning van al jouw projecttaken staan vervolgens overzichtelijk gerangschikt in het tabblad 'Dashboard'.

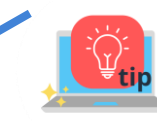

*Wanneer er binnen je stichting gewerkt wordt met prestatie indicatoren, kun je hier ook uren, budgetten of andere indicatoren toekennen. Prestatie indicatoren worden op bovenschools niveau ingesteld.* 

#### **Stap 5: Wijze van borging**

Welke resultaten wil je gaan borgen en hoe doe je dit? Dit kan verschillende vormen hebben. Bijvoorbeeld: je verankert nieuwe processen in een gebruikersinstructie, je blijft in de toekomst de teamresultaten op vaste momenten evalueren, je vergelijkt jouw resultaten regelmatig met anderen (benchmarken) of je communiceert je resultaten met andere betrokkenen.

Bij stap 5 leg je dit vast, zodat zichtbaar blijft dat je als team een kwalitatieve stap voorwaarts hebt gezet.

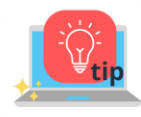

*Als je bij stap 5 borgingstaken vastlegt met een terugkerend evaluatiepatroon, dan verschijnen ze automatisch ook in de volgende jaren onder 'Borgingstaken' in je teamplannen. Dit kun je overigens uitzetten door op het blauwe belletje te klikken.* 

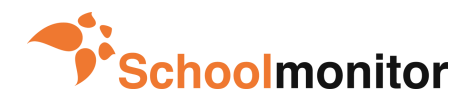

### **Hoe kan ik wisselen van schooljaarplan? Figure**

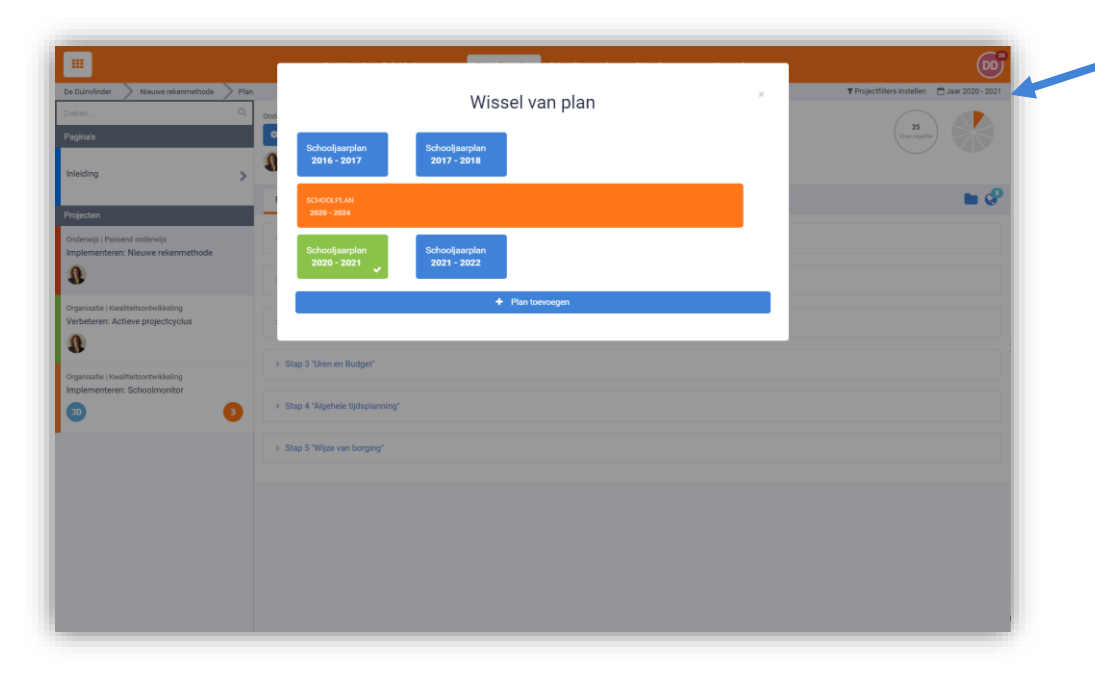

#### **Wisselen van (school)jaarplan**

Als je rechtsboven in het hoofdscherm van Schoolmonitor klikt op het weergegeven jaar, dan kun je eenvoudig switchen naar vorige of volgende jaarplannen.

#### **Een nieuw (school)jaarplan aanmaken**

Hier kun je ook een nieuw (school)jaarplan aanmaken via 'Plan toevoegen'.

Een plan verwijderen kan via het rode prullenbakje. Klik op het kruisje om het venster weer te sluiten.

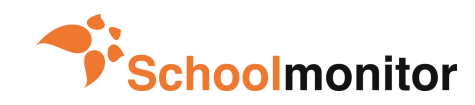

### **Hoe kan ik aanpassingen doen aan een project? OSSE**

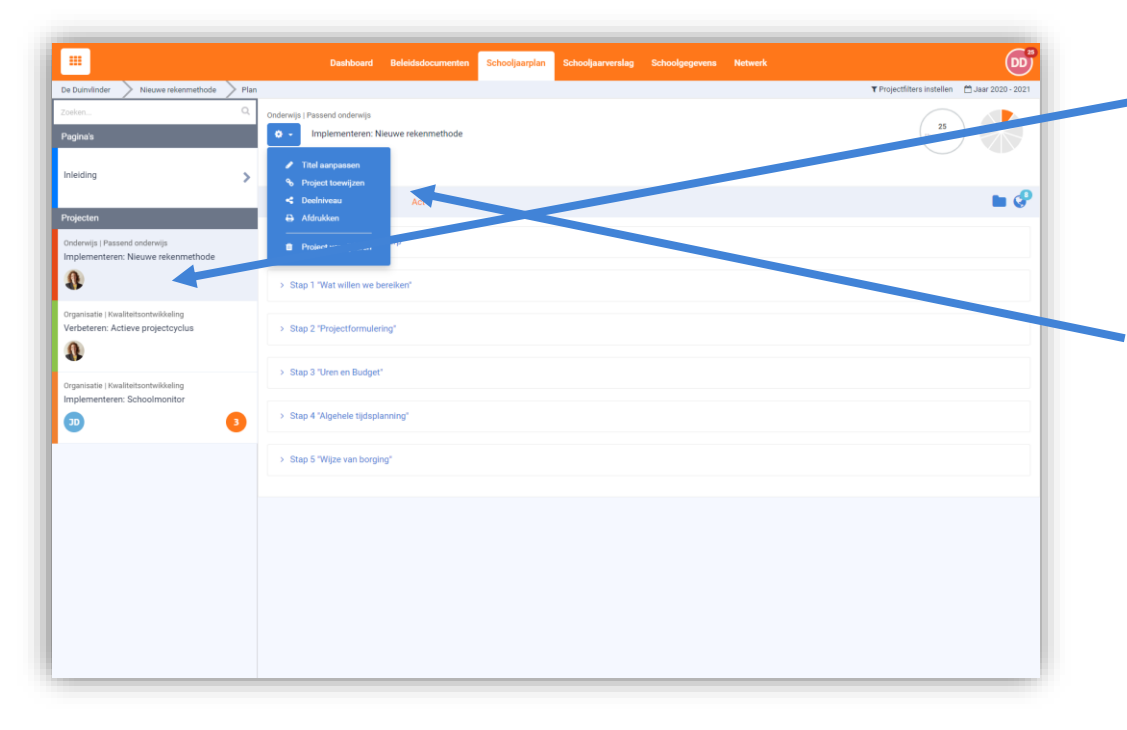

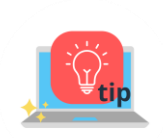

*Projecteigenaar: het toevoegen van een projecteigenaar is essentieel voor het gebruik van Schoolmonitor. Door iemand binnen het team projecteigenaar te maken, maak je die persoon kartrekker van het project. Die persoon gaat ervoor zorgen dat het project goed wordt opgestart, actief blijft en up-to-date gehouden wordt. Meerdere projecteigenaren kan, maar we adviseren om er niet meer dan 4 binnen één project te hebben.* 

#### **Tussen projecten wisselen**

Aan de linkerkant van het scherm vind je de projecten die je in het jaarplan hebt gezet (en eventueel de borgingstaken die je hebt meegenomen uit vorige jaren). Selecteer aan de linkerkant van het scherm het project waar je aanpassingen in wilt doen. In het middenscherm verschijnt nu het project met de PDCA en de 5 beschreven stappen uit de plan fase.

#### **Project overkoepelende aanpassingen**

In het middenscherm staat bovenaan naast de titel van het project een blauwe knop met een tandwieltje. Er opent een pop-up scherm waarmee je diverse aanpassingen kunt doen: **titel aanpassen**, een **project toewijzen**  aan projectleider(s), het **deelniveau** van je project aanpassen, een **print** maken van het project of je **project verwijderen**.

De meeste punten spreken voor zich, maar **Deelniveau** verdient een toelichting.

**Deelniveau:** Het deelniveau staat standaard op 'Delen binnen intern netwerk'. Dit houdt in dat alle scholen binnen jullie stichting je projecten kunnen inzien en importeren, uiteraard mits ze gebruik maken van Schoolmonitor.

Je kunt dit per project aanpassen naar 'Niet delen' of naar 'Delen binnen intern en extern netwerk' Als je kiest voor dit laatste, dan kunnen ook andere scholen buiten het eigen netwerk projecten van je inzien en importeren voor eigen gebruik.

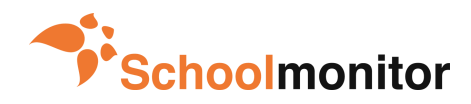

### <span id="page-18-0"></span>**Hoe maak ik acties aan? DO (1/2) Designation**

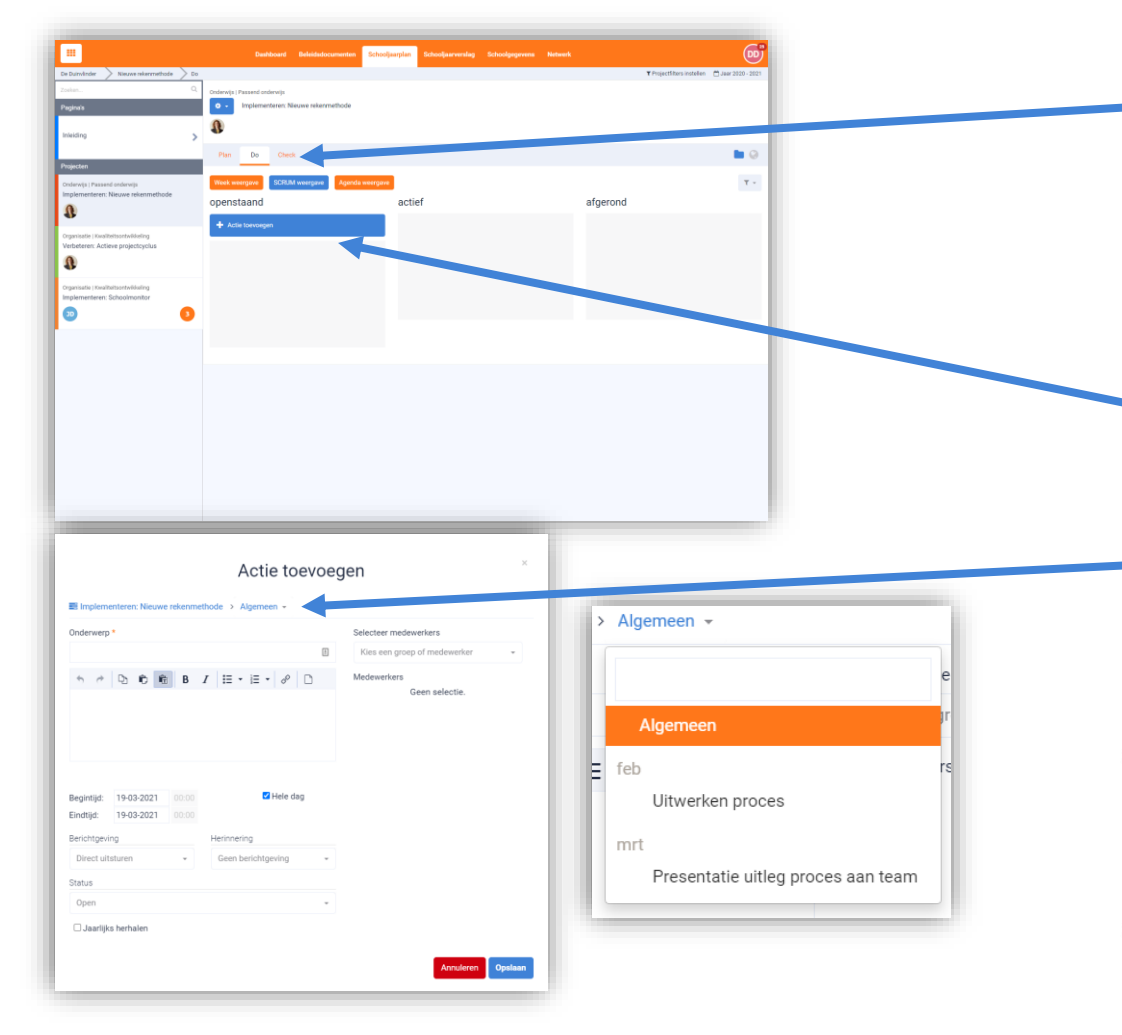

**Do fase:** Binnen een project kun je klikken op het tabblad 'Do'. Je kunt hier alle acties die je koppelt aan jouw project aanmaken. De handigste weergave daarvoor is de **SCRUM weergave**.

Klik op de blauwe knop **'Actie toevoegen'** in de SCRUM weergave. Of op het plusje aan de rechterkant in de 'Week weergave'. In de 'Agenda weergave' kun je geen nieuwe acties aanmaken.

#### **Actie toevoegen en koppelen aan een projecttaak:**

Hier staat bovenaan in het blauw automatisch je project al genoemd. Je kunt nu kiezen om je nieuwe actie meteen te koppelen aan een projecttaak (die je bij Stap 4 in tabblad 'Plan' hebt beschreven).

Klik daarvoor op het blauwe 'Algemeen' om uit de lijst de juiste projecttaak te selecteren. Maak je deze actie vanuit Stap 4 aan, dan is dit automatisch al aangepast. Vul het tabblad nu verder in en vergeet niet om de actie te koppelen aan een groep of persoon die deze gaat uitvoeren.

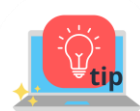

*Als je in het actieveld de begin- en eindtijd invult, dan kun je ervoor kiezen om deze actie meteen te koppelen aan je eigen agenda (bijvoorbeeld in Outlook). Ga naar het hoofdstuk 'Schoolgegevens' in deze handleiding om te lezen hoe je dit moet doen.* 

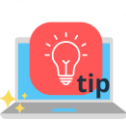

*Wil je collega's een bericht sturen van de actie, dan kun je dit ook instellen. Berichten kunnen op een zelfgekozen moment automatisch uitgestuurd worden. Hetzelfde geldt voor 'Herinneringen'. Standaard staat dit voor berichten op: Direct uitsturen en voor herinneringen op: Geen herinnering*

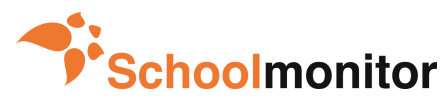

Gebruikershandleiding versie 2021

### **Hoe zie ik voortgang in de acties? DO (2/2) Deal**

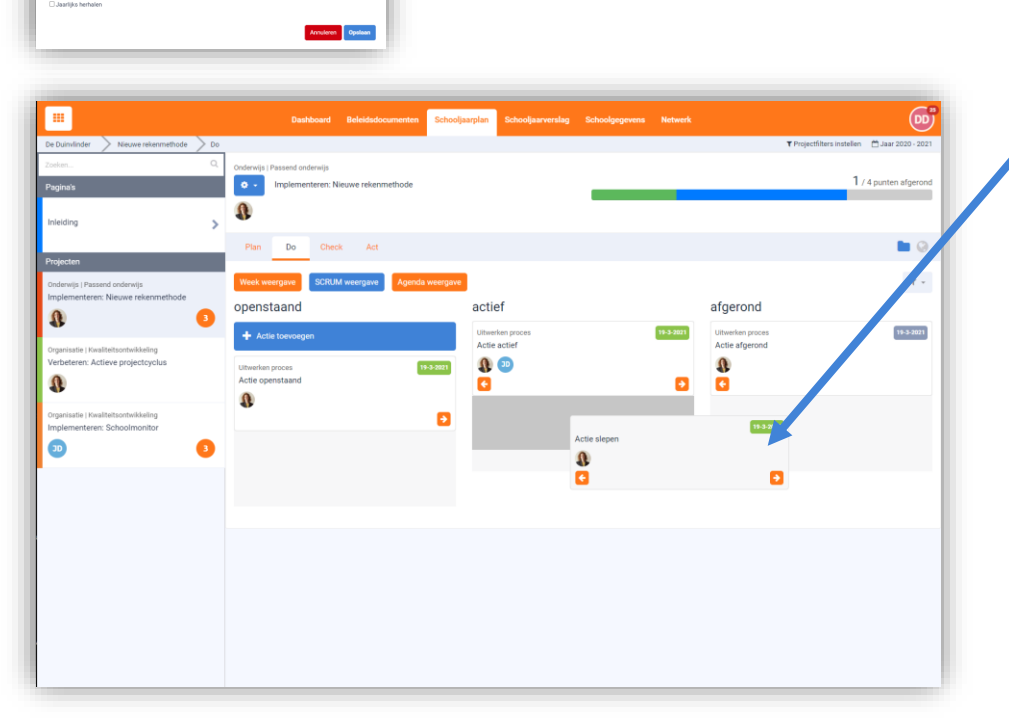

#### **Status bij het aanmaken van de actie:**

In het pop-up scherm geef je aan of de actie openstaand is (en dus nog uitgevoerd moet worden), of je er op dit moment actief mee bezig bent, of dat de actie inmiddels afgerond is. Als je dit met je team goed bijhoudt, dan heb je altijd actueel overzicht op de voortgang van je acties en je projecttaak.

#### **Status door te slepen:**

De status is in de **SCRUM weergave** ook aan te passen door je actie simpelweg te slepen naar de velden 'Actief' of 'Afgerond'.

#### **Voortgang alle acties:**

De voortgang van alle acties binnen een projecttaak kun je in één oogopslag in de statusbalk rechtsboven in het scherm bekijken. Boven deze balk zie je staan hoeveel acties er zijn en hoeveel hiervan zijn afgerond. Ook is de status in de statusbalk in kleur weergegeven.

**Openstaand** = grijs **Actief** = blauw **Afgerond** = groen

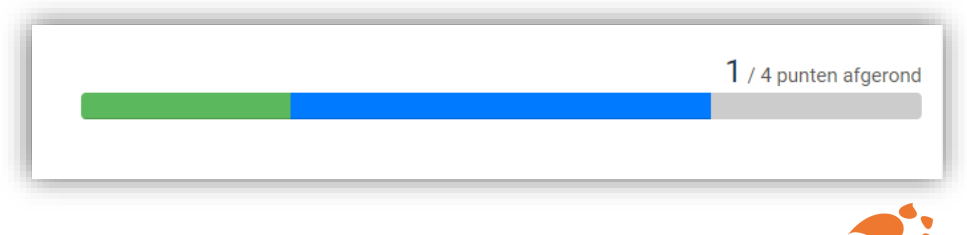

Actie toevoege

Begintijd: 19-03-202<br>Eindtijd: 19-03-202

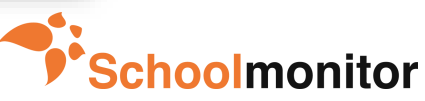

# <span id="page-20-0"></span>**Hoe evalueer je het project? CHECK**

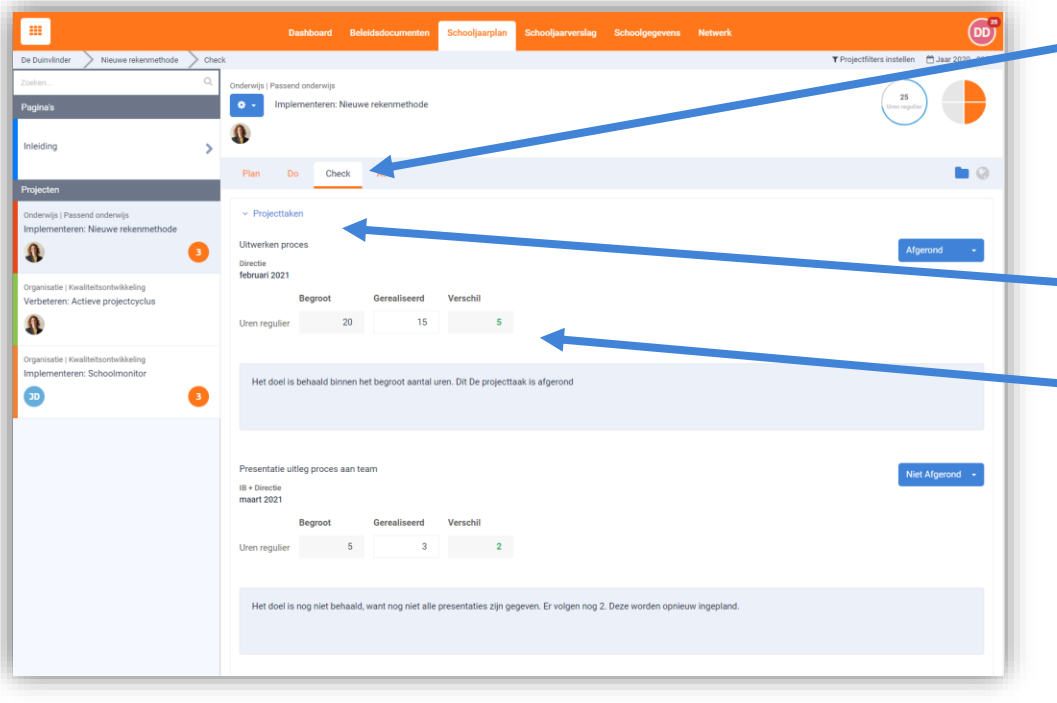

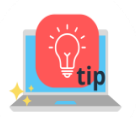

*Taartpunt: Rechts bovenin zie je hoeveel onderdelen je hebt geëvalueerd. Elke projecttaak heeft een eigen 'taartpunt' en kleurt oranje bij evaluatie. Overigens, ook als je de projecttaak op 'Niet afgerond' zet, wordt het stukje gevuld, want het doel is hier dat er geëvalueerd wordt en een status wordt doorgegeven.* 

#### **Het project evalueren:**

Bij dit tabblad gaat het om het controleren en evalueren of het werk wordt uitgevoerd volgens de gemaakte planning. Je controleert en evalueert op drie onderdelen: 'Projecttaken', 'Meetbare resultaten' en 'Uiteindelijk gewenste situatie'.

**Projecttaken:** Klik ieder onderdeel open en je ziet de doelen en projecttaken die in de 'Plan'-fase zijn aangemaakt. Je hebt hier de mogelijkheid om in het tekstvak kort te evalueren.

Wanneer er met **projectindicatoren** gewerkt wordt, dan geef je hier aan wat er (aan uren, budget, opkomst…) gerealiseerd is. Deze vind je ook in het 'klokje' rechts bovenin.

Van projecttaken kun je de status aanpassen naar 'Open', 'Niet afgerond' of 'Afgerond'. Dit correspondeert met de iconen (geen, uitroepteken, vinkje) in de visuele planning van het tabblad **Dashboard**. Evaluaties die je in de visuele planning van Dashboard invoert, komen automatisch ook hier te staan. De evaluaties komen terug in het Jaarverslag.

De laatste twee onderdelen zijn voor **'Meetbare resultaten'** en **'Uiteindelijk gewenste situatie'**. Deze twee onderdelen gaan over het totale project en zorgen voor de eindevaluatie.

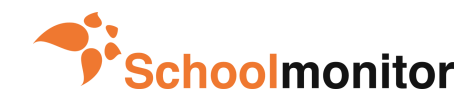

### <span id="page-21-0"></span>**Hoe kan ik het project afronden of verlengen? ACT (1/2) Designation**

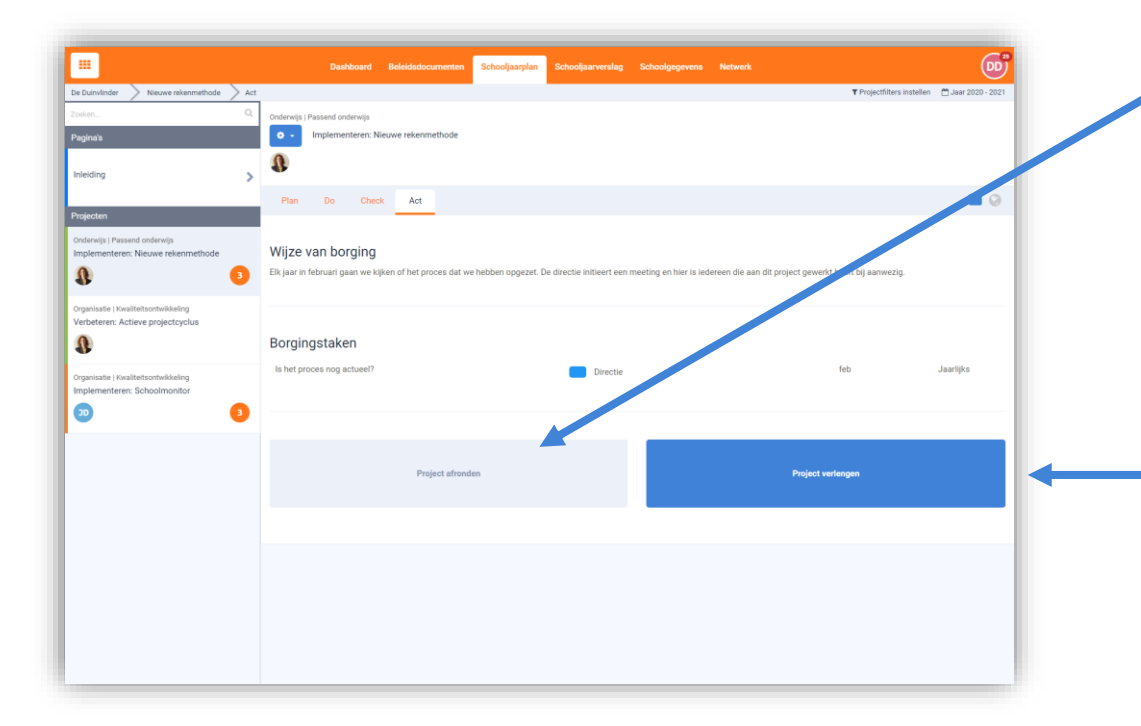

#### **Borging activeren:**

Wanneer je alle projecttaken, de meetbare resultaten en de uiteindelijk gewenste situatie geëvalueerd hebt, dan kun je een project afronden. De button **'Project afronden'** wordt dan actief en je kunt er op klikken.

Dit activeert dan meteen de borgingstaken (die je bij Stap 5 van tabblad 'Plan-fase' hebt beschreven).

Wil je hier nog aanpassingen in doen, of ze überhaupt toevoegen, dan kun je dit doen door terug te gaan naar de 'Plan-fase'.

#### **Project verlengen:**

Zijn nog niet alle onderdelen van het project geëvalueerd en is het schooljaar voorbij? Je kunt er dan voor kiezen om het project te verlengen. Het project verschijnt dan automatisch in het teamplan van het volgende schooljaar. De Borgingstaken worden dan ook nog niet actief. Dit start pas vanaf het moment dat het project is afgerond.

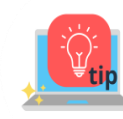

*Mocht je per ongeluk een project hebben opgestart in een verkeerd jaar en het niet allemaal over willen typen, dan kun je door je project te verlengen, het project kopiëren en naar een ander jaar overzetten. Of naar het huidige jaar als je een kopie wilt maken in het huidige jaar.* 

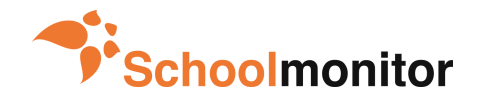

### **Wat zijn borgingsprojecten en waar vind ik ze? ACT (2/2) Seal**

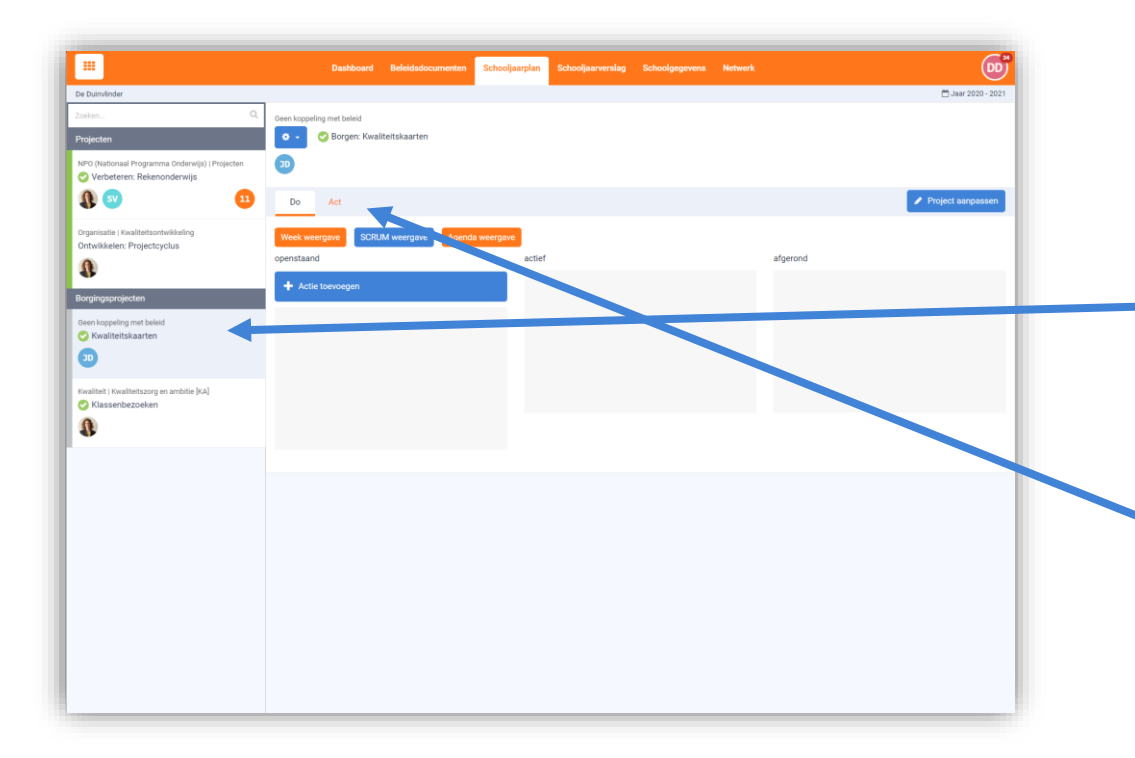

#### **Borgingsprojecten:**

Borgingsprojecten bestaan uit taken die voortkomen uit projecten van voorgaande jaren. Ze zijn er om de resultaten van projecten die in een eerder jaar uitgevoerd zijn op peil te houden of om te kijken of de aanpak nog passend is bij de huidige situatie.

De borgingsprojecten vind je altijd vanaf het volgende schooljaar in tabblad 'Schooljaarplan', onder de grijze balk aan de linkerkant van het scherm. Je ziet de borgingsprojecten ieder jaar in je teamplan terugkomen, totdat je deze definitief afrondt (of de jaarlijkse melding uitzet > zie daarvoor de beschrijving bij **Stap 5: Wijze van borging** van het onderdeel Schooljaarplan').

#### **Werken in een borgingsproject:**

Je hebt in een borgingsproject logischerwijs alleen de 'Do' en 'Act' fases tot je beschikking.

Je kunt bij 'Do' extra acties toevoegen om de borgingstaak uit te voeren of de taak evalueren en afronden in de Act-fase.

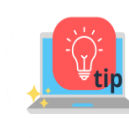

*Wil je het oorspronkelijke project bekijken, de borgingstaak aanpassen of de melding(frequentie) aanpassen, klik dan op project aanpassen rechts in de hoek. Dan ga je terug naar het jaar waarin het oorspronkelijke project is aangemaakt. Hier kun je in de Plan fase de borging aanpassen.* 

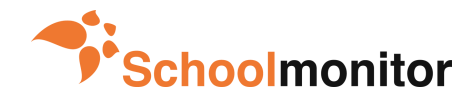

Project aanpasse

<span id="page-23-0"></span>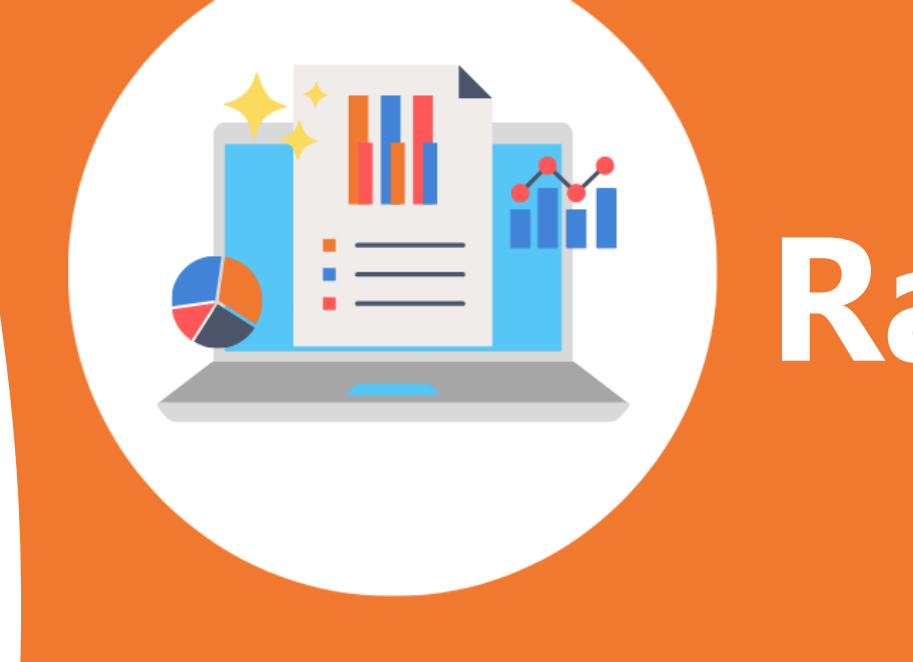

# **Rapportages**

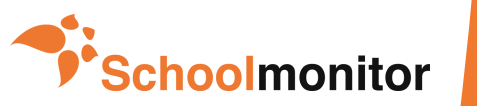

# <span id="page-24-0"></span>**Hoe maak ik een rapportage? Jaarplan of jaarverslag**

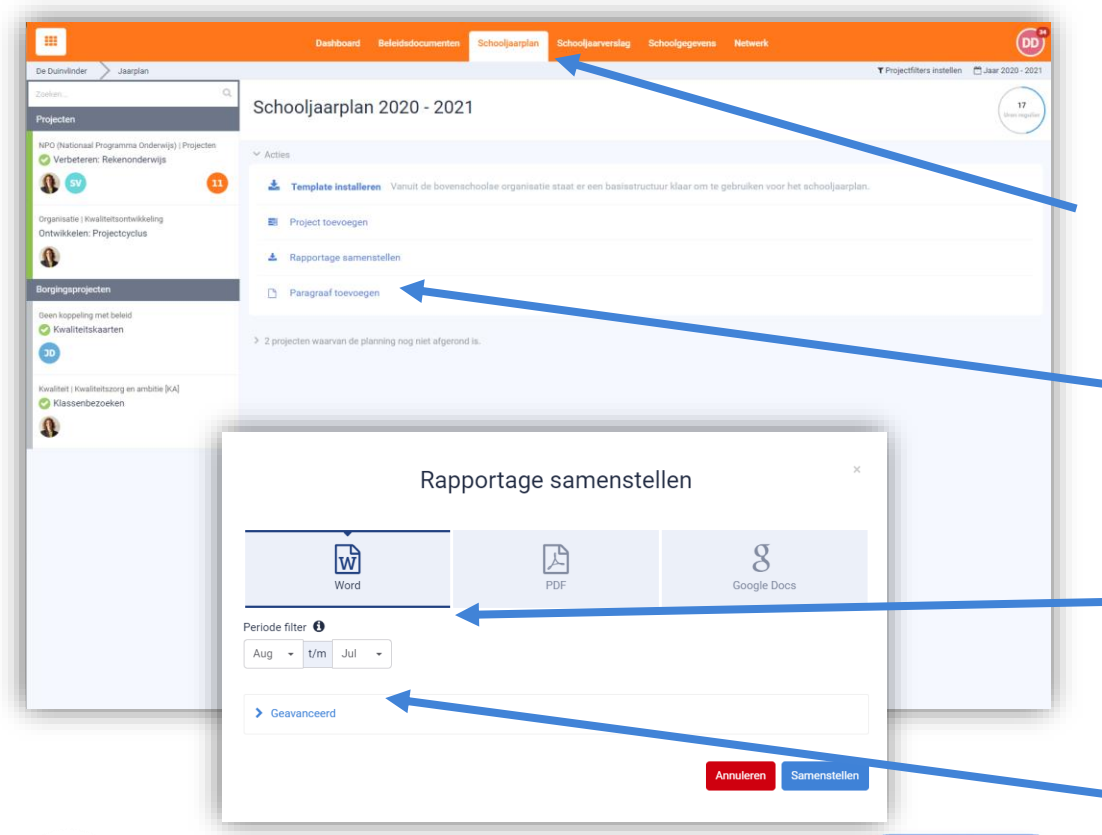

*Je kunt ook een projectplan afdrukken (in plaats van het gehele jaarplan). Je doet dit door een project te kiezen in het tabblad 'Schooljaarplan', te klikken op het tandwieltje en vervolgens op 'afdrukken'.* 

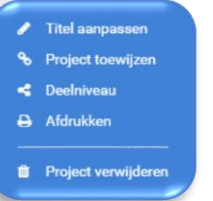

#### **Jaarplan of jaarverslag:**

Er zijn twee manieren om een rapportage samen te stellen:

**1.** Klik in het hoofdscherm van het tabblad **'Schooljaarplan'** op 'Rapportage samenstellen'.

**2.** Klik via het tabblad **'Jaarverslag'** op 'Rapportage samenstellen'. Het pop-up scherm geeft je vervolgens de keuze om een Word-document of PDF te vervaardigen.

#### **Extra pagina's toevoegen:**

Als je extra pagina's wilt toevoegen aan je rapportage, dan kan dat heel gemakkelijk. Klik in het hoofdscherm van het tabblad 'Schooljaarplan' op '**Paragraaf toevoegen**'. Je kunt vervolgens in het pop-upscherm extra informatie toevoegen, bijvoorbeeld een voorwoord, een teambeschrijving of een financiële bijlage.

#### **Rapportage vormgeven:**

Je krijgt ook enkele mogelijkheden om de rapportage vorm te geven. Zo kun je bijvoorbeeld kiezen voor een afgebakende periode (bijvoorbeeld een deel van een schooljaar) of kun je aangeven dat elk project op een nieuwe pagina start.

#### **Geavanceerd:**

In deze extra tab kun je extra filteropties instellen voor je rapportage. Zo zoom je in op bijvoorbeeld 1 werkveld of een onderdeel uit de PDCA-cyclus. Vanuit de bovenschoolse omgeving is het is mogelijk om extra filtercombinaties toe te passen op alle scholen. Zo kan bijvoorbeeld één werkveld uitgelicht worden bij alle scholen.

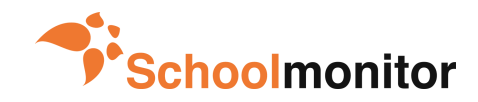

# **Schoolgegevens**

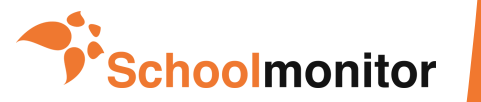

<span id="page-25-0"></span> $\bullet \equiv$ 

# <span id="page-26-0"></span>**Hoe pas ik de algemene informatie aan?**

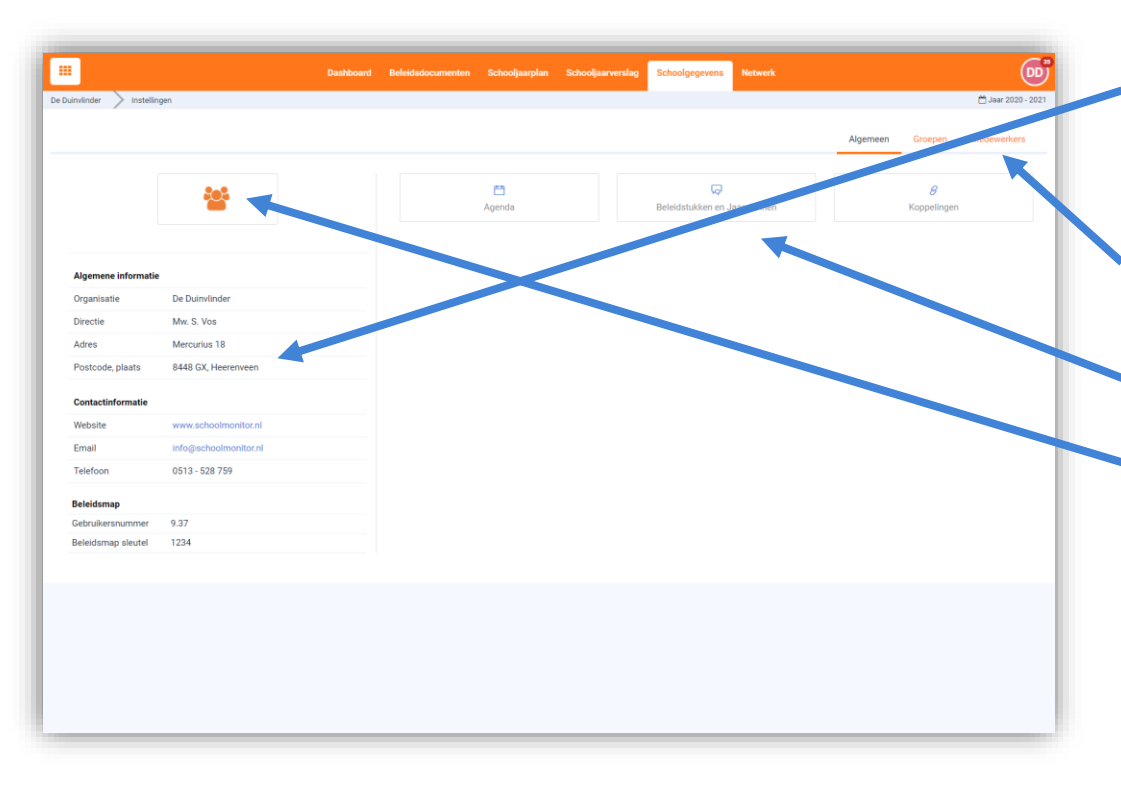

#### **Algemene schoolgegevens:**

Het tabblad 'Schoolgegevens' opent het basisscherm 'Algemeen' met aan de linkerkant de gegevens van directie en school. Onderaan staat de optie 'Beleidsmap'. Al deze opties zijn aan te passen door op het onderdeel te staan en op het potloodje te klikken.

Er zijn aan de rechterkant van het scherm drie tabbladen zichtbaar: 'Algemeen', 'Groepen' en 'Medewerkers'. In het midden staan de opties 'Agenda', 'Beleidsstukken' en 'Koppelingen'.

#### **Logo aanpassen:**

Standaard staat het Schoolmonitor logo ingesteld, maar dit kun je uiteraard aanpassen naar het logo van de school.

Ga met je muis op het logo staan. Er verschijnt dan een potloodje. Klik hierop om het logo aan te passen.

In het pop-up scherm kun je op je eigen computer zoeken naar het logo dat je wilt gebruiken. Wanneer je op openen klikt, dan is het logo toegevoegd.

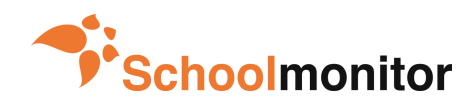

# **Hoe koppel ik mijn agenda of koppel ik met Cupella?**

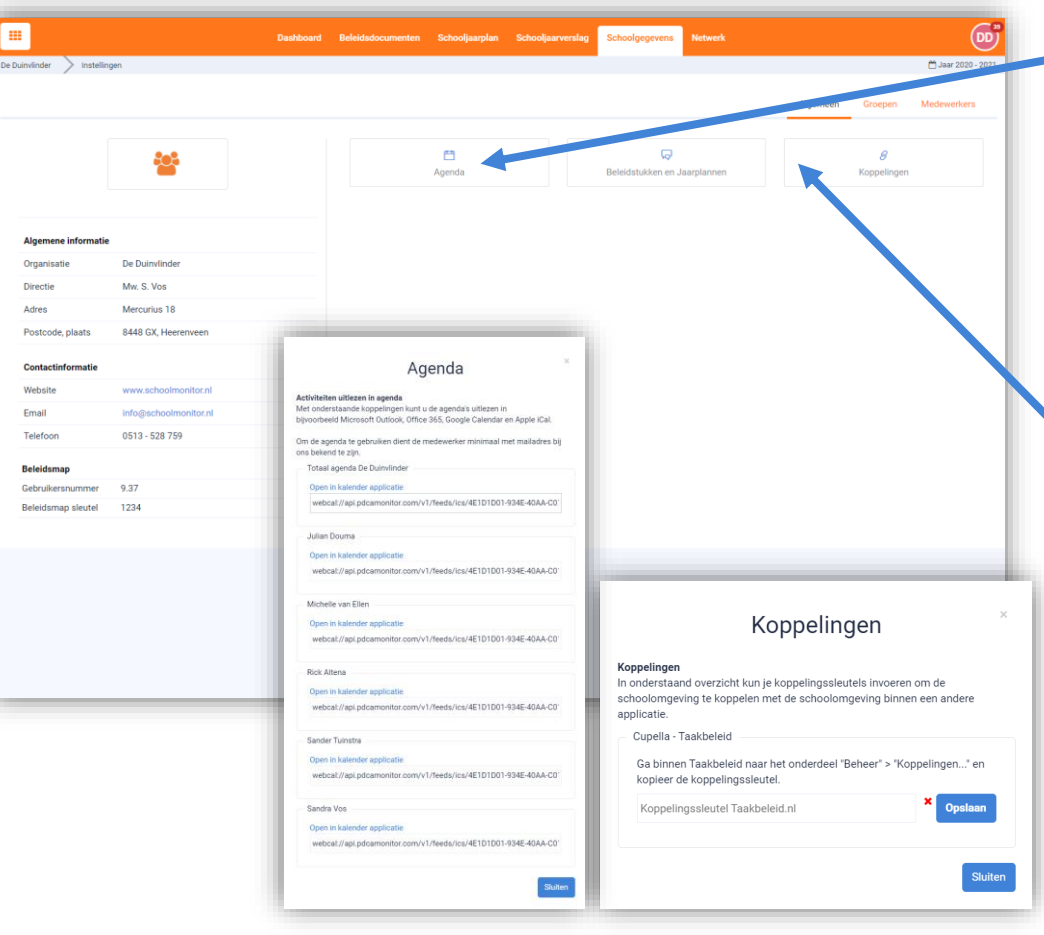

#### **Koppeling agenda:**

In het tabblad **Schoolgegevens – Algemeen** zie je het blokje staan: **Agenda.**

Hier kun je er voor kiezen om jouw taken uit de projecten weer te geven in je eigen agenda. Dit werkt voor bijvoorbeeld: Microsoft Outlook, Office 365, Google Calendar en Apple iCal.

Klik op de link bij je eigen naam en de koppeling wordt gemaakt.

Let op: het is niet overzichtelijk als je alle agenda's van je teamleden in je eigen agenda laat weergeven.

#### **Koppeling Cupella taakbeleid:**

In het pop-up scherm onder 'Koppelingen' kun je de schoolomgeving van Schoolmonitor koppelen met de schoolomgeving binnen een andere applicatie. Dit doe je door koppelingssleutels in te voeren.

#### **Koppeling met Cupella – Taakbeleid**

Ga binnen Taakbeleid naar het onderdeel "Beheer" > "Koppelingen..." en kopieer de koppelingssleutel.

Vul de koppelingssleutel in Schoolmonitor in en klik op opslaan. Nu is de omgeving gekoppeld.

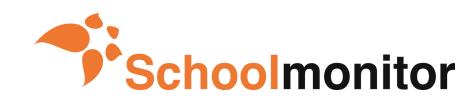

# **Hoe geef ik iemand Alleen-lezen toegang?**

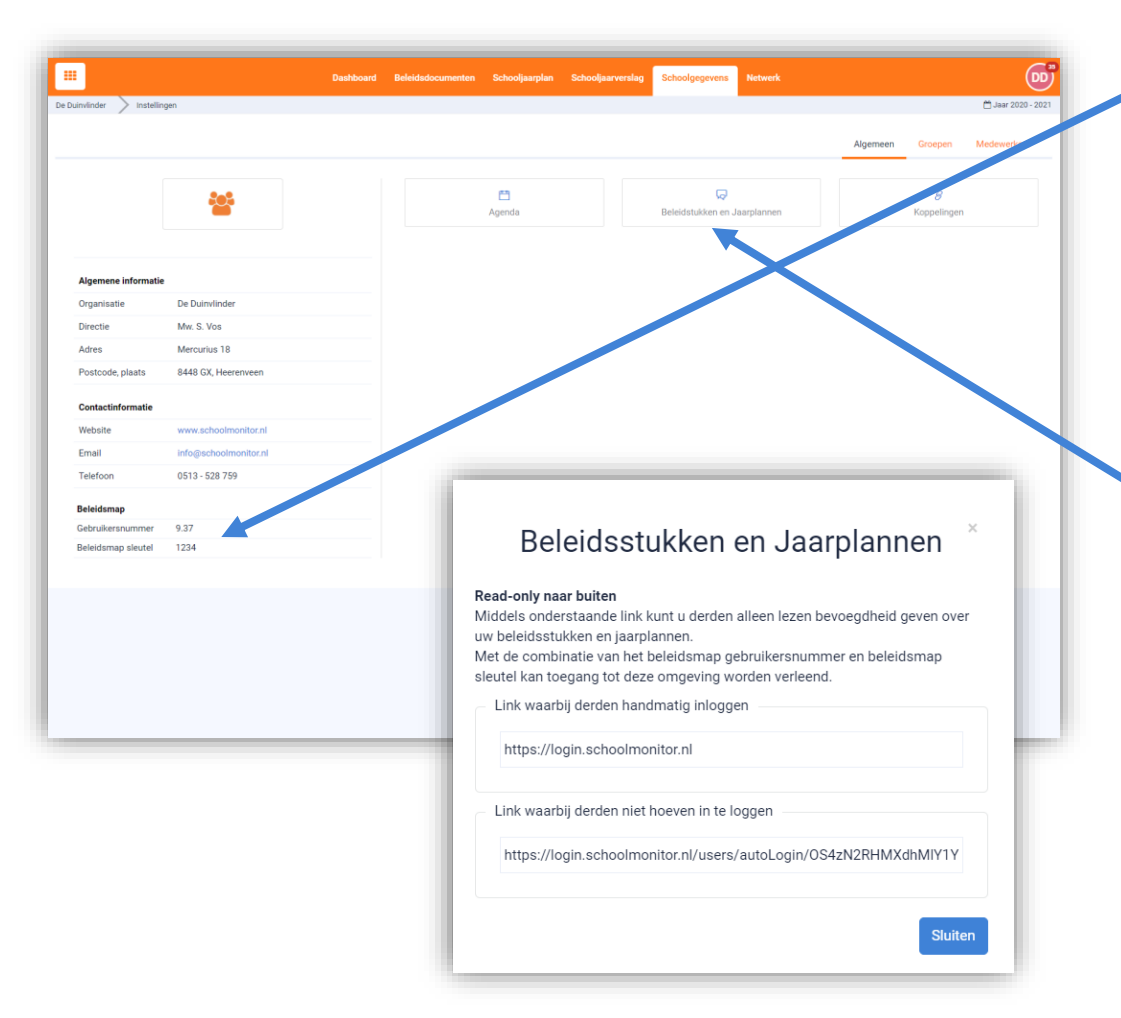

#### **Beleidsmap, gebruikersnummer en beleidsmap sleutel:**

Voordat je iemand Alleen-lezen toegang kunt geven, moet de **Beleidsmap sleutel** aangemaakt zijn.

Ga naar Schoolgegevens – Algemeen. En kijk bij Beleidsmap. Hier zie je:

**Gebruikersnummer.** Deze is voor je bepaald. Dit is je 'gebruikersnaam'. **Beleidsmap sleutel.** Deze kun je zelf bepalen. Dit is je 'wachtwoord'.

Is de beleidsmap sleutel nog niet ingevuld, klik er dan op en kies een 4 cijfer code als wachtwoord voor je omgeving.

#### **Alleen lezen toegang:**

In het tabblad Schoolgegevens – Algemeen, zie je het blokje staan: **Beleidsstukken en jaarplannen.** 

Je kunt op twee manieren iemand van buitenaf Alleen-lezen toegang geven tot de Beleidsstukken, jaarplannen en visuele planning.

**1.** Geef de bovenste link door (https://login.schoolmonitor.nl)+ je gebruikersnummer (gebruikersnaam) en Beleidsmap sleutel (wachtwoord). Deze gegevens worden gebruikt om in te loggen.

**2.** Geef de onderste link door. Nu hoeft er geen gebruikersnaam of wachtwoord ingevuld te worden. Dit zit al in de link.

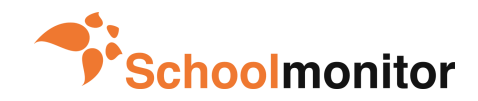

# <span id="page-29-0"></span>**Hoe maak ik medewerkers onderdeel van een groep?**

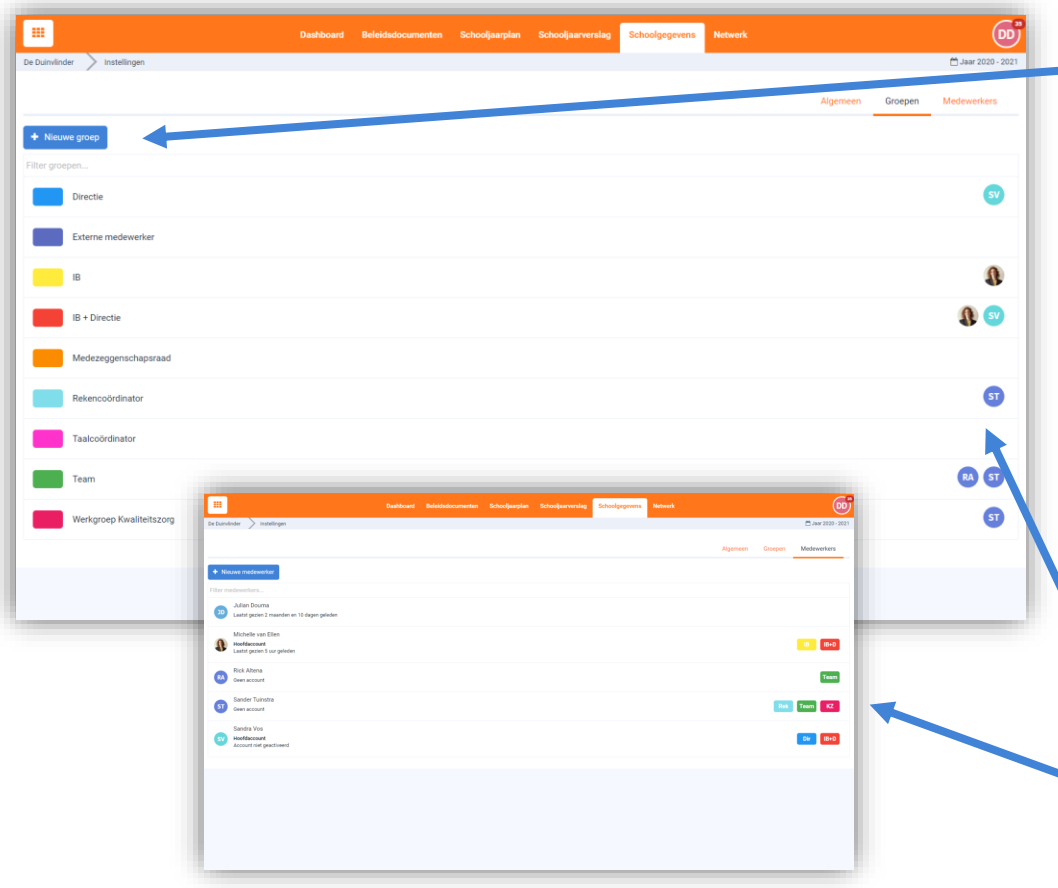

#### **Groepen:**

In het tabblad 'Groepen' kun je naar eigen inzicht rollen of werkgroepen toevoegen aan je school. Klik hiervoor op + Nieuwe groep. Voorbeeld groepen zijn: directie, IB'ers, het team, maar ook de reken- of taalcoördinatoren kunnen een groep zijn of andere vaste contactpersonen voor bijzondere teamtaken. Door dit item handig in te delen, krijg je binnen heel Schoolmonitor goed inzichtelijk welke groep aan welke projecten werkt. Bijvoorbeeld in de visuele planning.

#### **Groepen toekennen:**

Je kunt eenvoudig rollen of werkgroepen toekennen aan medewerkers. Hier zijn twee manieren voor:

**1.** Bij het aanmaken van een **nieuwe medewerker** in het pop-up scherm gelijk één (of meerdere) rollen / groepen toevoegen.

**2.** Bij een **bestaande medewerker** dubbelklikken op de naam, aan de linkerkant van het scherm. In het pop-up scherm kun je vervolgens één (of meerdere) rollen / groepen toekennen.

#### **Overzicht:**

**In het tabblad groepen:** Zodra je medewerkers hebt gekoppeld aan een rol of werkgroep, dan verschijnen ze met hun initialen in een gekleurd bolletje aan de rechterkant van het scherm.

**In het tabblad medewerkers:** Zodra je medewerkers hebt gekoppeld aan een rol of werkgroep, dan verschijnen de groepen waaraan iemand gekoppeld is in een blokje met de afkorting van de groep aan de rechterkant van het scherm.

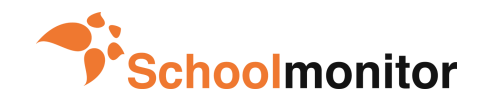

# <span id="page-30-0"></span>**Hoe voeg ik medewerkers toe aan Schoolmonitor?**

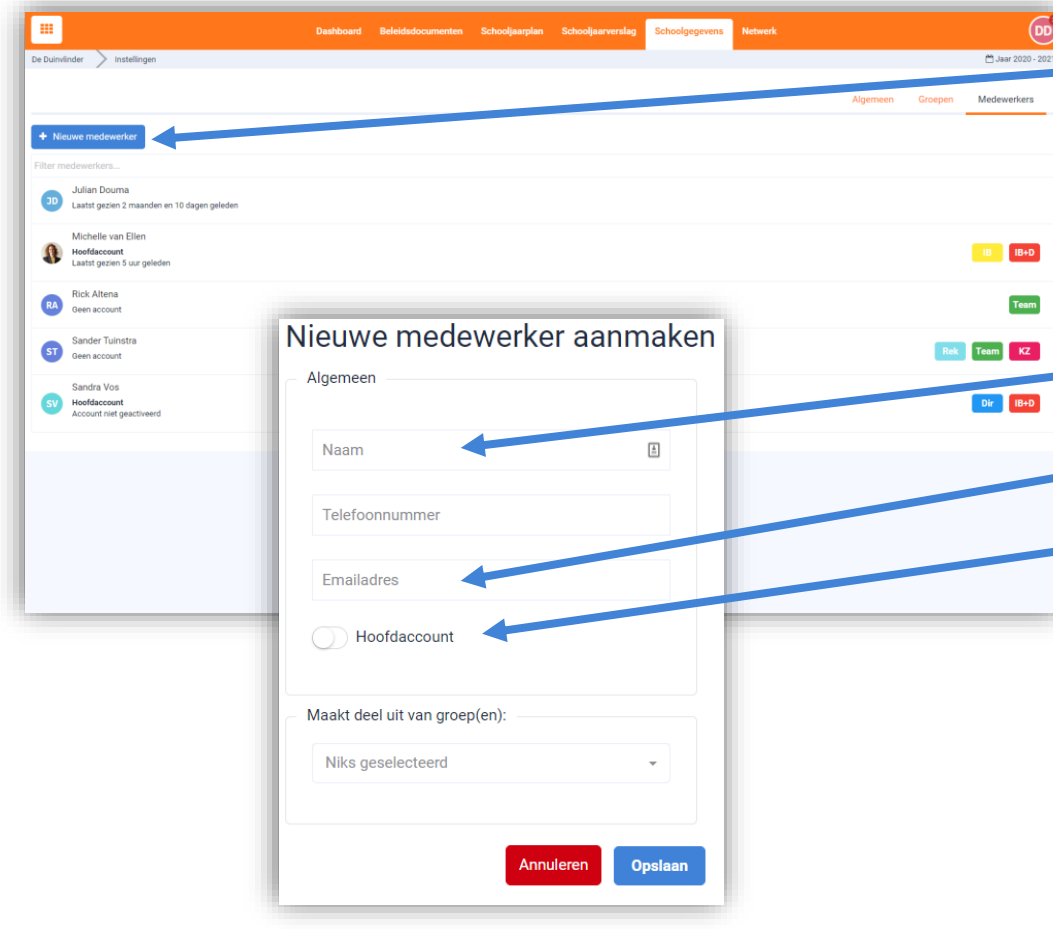

#### **Medewerkers:**

Als je klikt op het tabblad 'Medewerkers' kun je zien wie er binnen de school in Schoolmonitor actief zijn. Op deze plek kun je ook mensen toevoegen of verwijderen. Je kunt hier – indien gewenst – ook mensen van buiten je eigen school toevoegen.

#### **Medewerkers toevoegen:**

Je kunt een nieuwe medewerker toevoegen via de blauwe balk. Er verschijnt een scherm waarin je enkele basisgegevens invult. Belangrijk hierbij is:

1. Er kan geen medewerker aangemaakt worden met exact dezelfde naam.

2. Check goed of het e-mailadres wat je invult correct is, anders herkent het systeem de medewerker niet en ontvangt deze ook geen uitnodigingsmail.

3. Geef alleen de rol 'hoofdaccount' aan de medewerkers die regie hebben op het gehele schooljaarplan, de rest van het team heeft dit niet nodig.

#### **Verwijderen:**

Je kunt een persoon verwijderen door aan de linkerkant van het scherm op de naam van de medewerker te dubbelklikken. Er verschijnt nu een pop-up scherm. Klik in dit scherm op de rode knop 'Verwijderen'.

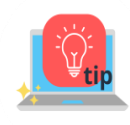

*Heb je een medewerker toegevoegd, maar heeft hij geen uitnodiging ontvangen? Dan heeft dit waarschijnlijk met de rol te maken. Meer informatie over de verschillende rollen vind je op de volgende pagina.*

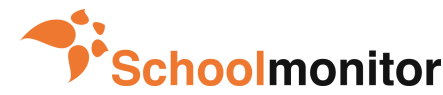

# <span id="page-31-0"></span>**Welke rollen zijn er binnen Schoolmonitor?**

#### **Eigenaar van een omgeving**

Wanneer de omgeving wordt aangemaakt, dan wordt deze gekoppeld aan de eigenaar. Dit is vaak de directie of iemand van het CvB. De eigenaar van de omgeving moet ook worden toegevoegd als medewerker met een hoofdaccount om goed in de monitor te kunnen werken.

#### **Hoofdaccount in bovenschoolse omgeving**

Met een hoofdaccount in de bovenschoolse omgeving kun je bij alle Projecten, Beleidsdocumenten en het Netwerk. Je kunt ook Stichting gegevens bewerken, groepen, medewerkers en beleid aanmaken en iemand Alleen-lezen toegang geven voor deze bovenschoolse omgeving.

Je kunt werkvelden en beleidsonderwerpen beheren en daarnaast heb je toegang tot de statistieken pagina waar je inzicht krijgt in de voortgang van alle projecten binnen alle scholen. Wanneer een medewerker een hoofdaccount krijgt, ontvangt diegene direct een uitnodigingsmail.

#### **Applicatiebeheerder**

De applicatiebeheerder is een medewerker met een hoofdaccount in de bovenschoolse omgeving die een aantal extra functionaliteiten kan beheren. Zo kan de applicatiebeheerder ook nieuwe scholen/omgevingen aanmaken of verwijderen en prestatie indicatoren instellen.

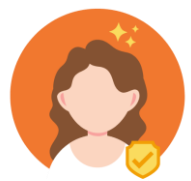

#### **Hoofdaccount in schoolomgeving**

Met een hoofdaccount in de schoolomgeving kun je bij alle Projecten, Plannen, Beleidsdocumenten, Schoolgegevens en Netwerk. Je kunt ook Schoolgegevens aanpassen, groepen, medewerkers en schoolbeleid aanmaken en iemand Alleen-lezen toegang geven voor de schoolomgeving. Ook kun je in het Netwerk zien wat de implementatiescore van je school is.

Wanneer een medewerker een hoofdaccount krijgt, ontvangt diegene direct een uitnodigingsmail.

#### **Medewerker (zonder hoofdaccount)**

Een medewerker kan projecten die aan hem/haar zijn toegewezen bewerken. De overige projecten en de visuele planning kunnen ze alleen inzien.

Een nieuwe medewerker ontvangt pas een uitnodigingsmail als er een project aan hem/haar wordt toegewezen. Want pas dan is het van belang dat diegene in Schoolmonitor aan de slag gaat. Voor die tijd kan er Alleen-lezen toegang worden verschaft.

#### **Alleen-lezen toegang**

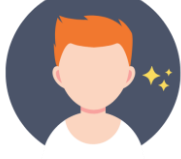

Via een link (met beleidssleutel) kan iemand Alleen-lezen toegang krijgen. Met Alleen-lezen toegang kun je Beleidsdocumenten, het Jaarplan en de Visuele planning inzien. Dit is een speciale weergave van de monitor. Alleen iemand met een hoofdaccount kan de Alleenlezen toegang aan iemand verschaffen.

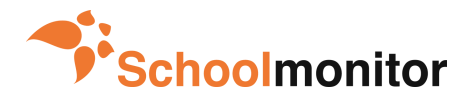

<span id="page-32-0"></span>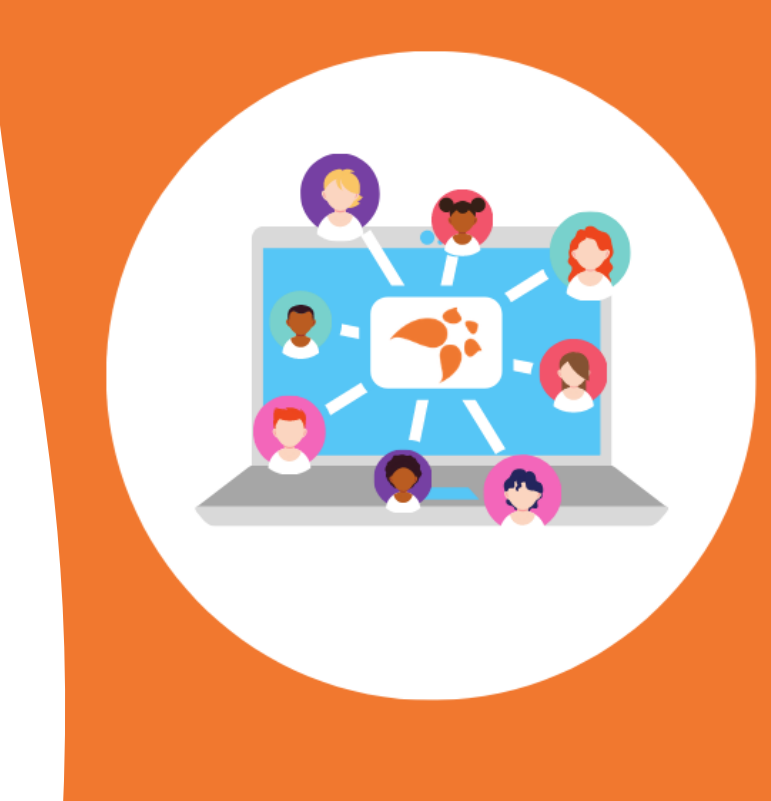

# **Netwerk**

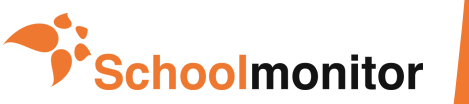

### <span id="page-33-0"></span>**Hoe kan ik bij andere scholen kijken?**   $\frac{1}{2}$

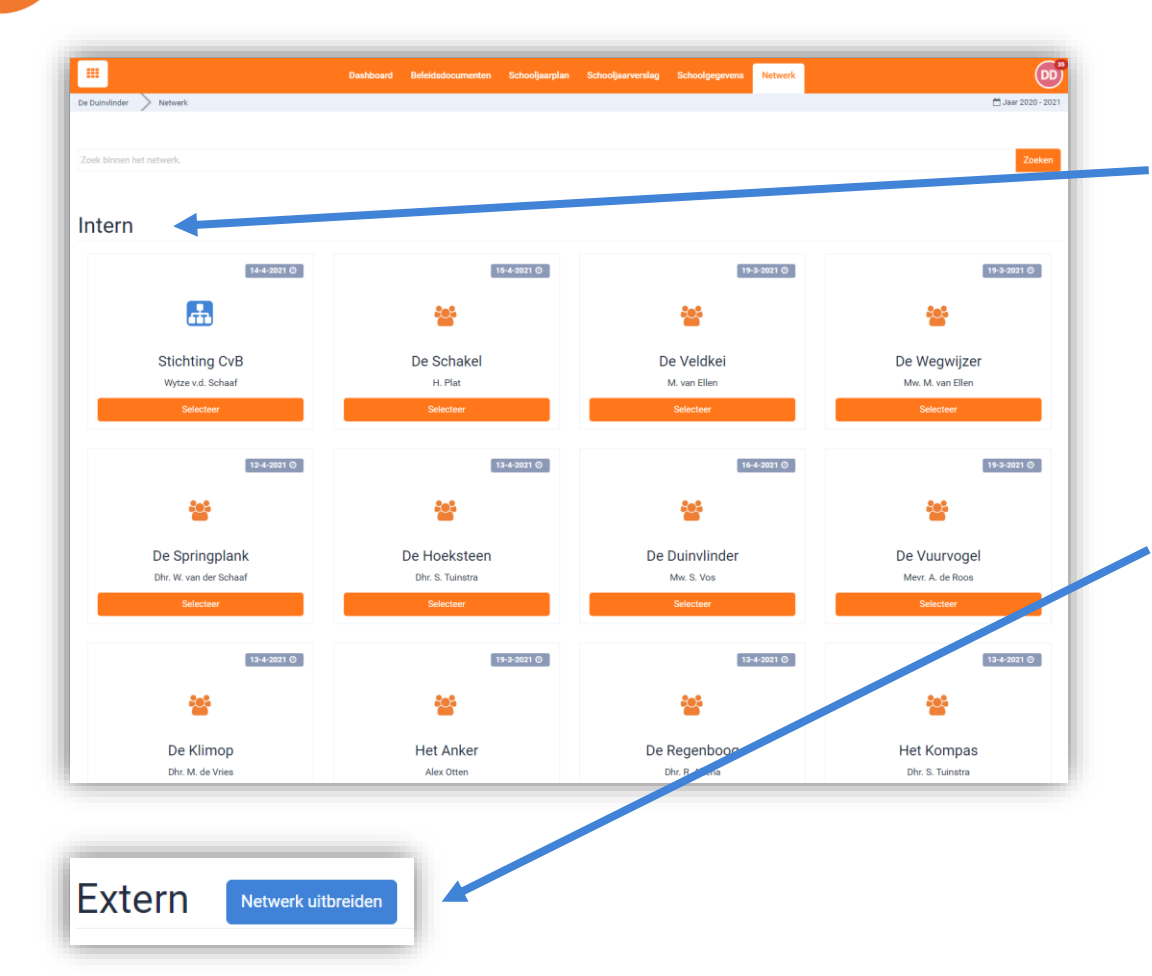

#### **Intern netwerk:**

In het tabblad 'Netwerk' vind je bij '**Intern'** alle scholen die bij jouw schoolorganisatie horen en werken met Schoolmonitor. Door op een school te klikken kun je hun jaarplannen zien. Dit is handig, want soms zijn er projecten die in meerdere scholen tegelijk spelen. Je kunt ook zien hoe het staat met de voortgang van projecten in de andere scholen.

#### **Extern netwerk:**

Als je naar jaarplannen wilt kijken van scholen die buiten jouw schoolorganisatie vallen, dan kun je dit doen via het Extern netwerk.

Hiervoor scroll je helemaal naar beneden en klik je op de blauwe knop 'Netwerk uitbreiden'.

Er opent dan een pagina waarop alle scholen zichtbaar worden die Schoolmonitor gebruiken èn die het deelniveau op '**Delen met extern netwerk'** hebben ingesteld.

Kies de juiste school en klik op 'Uitnodigen'.

Er verschijnt dan een pop-up scherm waarmee je de uitwisseling kunt aanvragen bij elkaar.

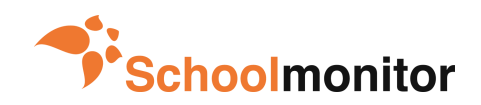

## <span id="page-34-0"></span>**Hoe kan ik een project importeren?**

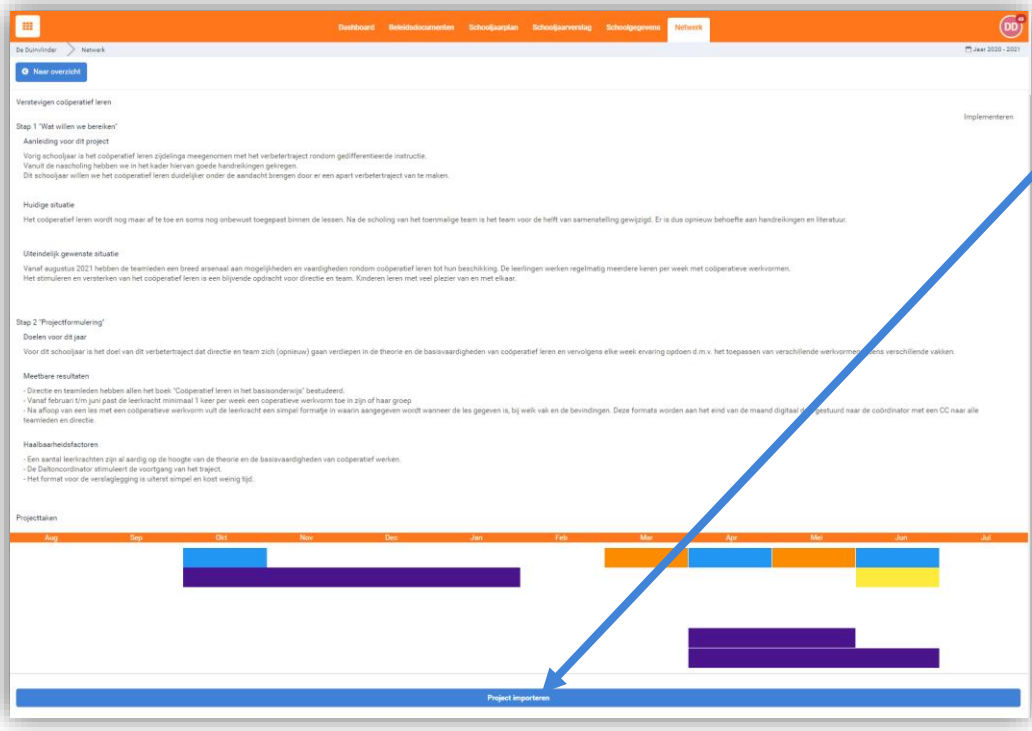

#### **Project importeren:**

In het jaarplan van andere scholen staan soms projecten uitgewerkt die je graag zou willen importeren in je eigen jaarplan. Dit project kun je dan als basis gebruiken voor je eigen school.

Via het Netwerk selecteer je de andere school. Kies het jaar waarin het project zich bevindt en kies het juiste project. Je ziet hier alle projecten met het juiste deelniveau.

Je kunt zo'n project importeren als je helemaal omlaag scrolt in het jaarplan van de andere school en dan klikt op de blauwe balk **'Project importeren'.** 

Vervolgens kun je in het tabblad **'Dashboard'** van jouw eigen Schoolmonitoromgeving de import bevestigen. Het geïmporteerde project is dan klaar om bewerkt te worden voor je eigen school.

Alle gegevens uit de Plan fase worden overgenomen wanneer je een project importeert en het systeem probeert zoveel mogelijk te koppelen. Maar specifieke gegevens zoals groepen en medewerkers, zul je wel zelf moeten invoeren.

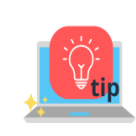

*Het deelniveau van projecten kun je in jouw jaarplan zelf per project instellen. Standaard staat dit op 'Delen binnen intern netwerk'. Je kunt het deelniveau aanpassen in het tabblad 'Schooljaarplan', door in een geselecteerd project te gaan staan en dan bovenaan de pagina op de blauwe knop met het wieltje te klikken. Vervolgens kies je 'Deelniveau' en je kunt de door jou gewenste aanpassing doen.* 

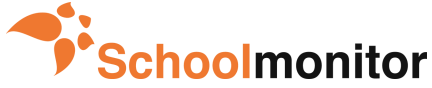

<span id="page-35-0"></span>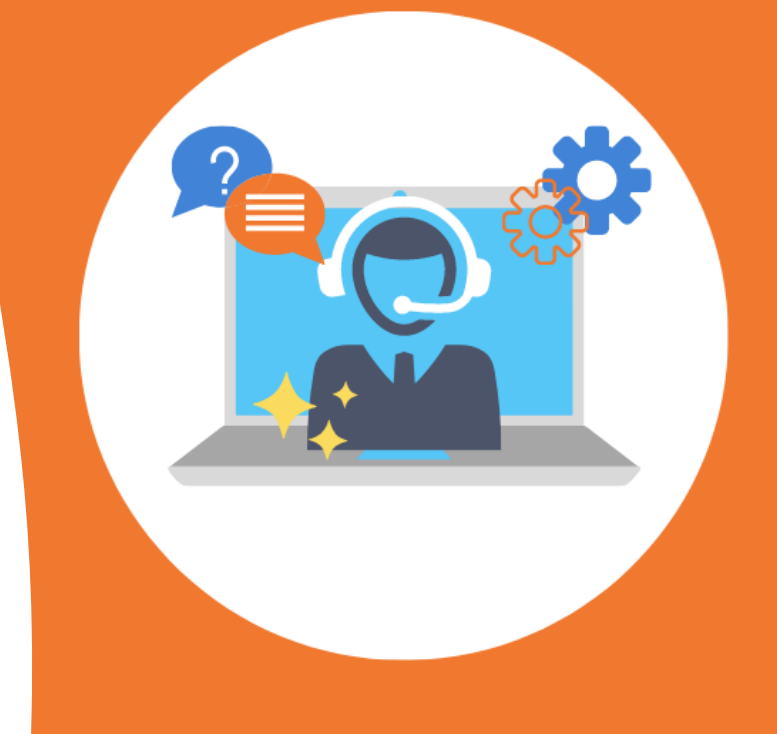

# **Support**

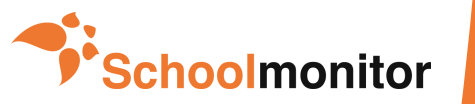

# <span id="page-36-0"></span>**Hoe kan ik een supportticket aanmaken?**

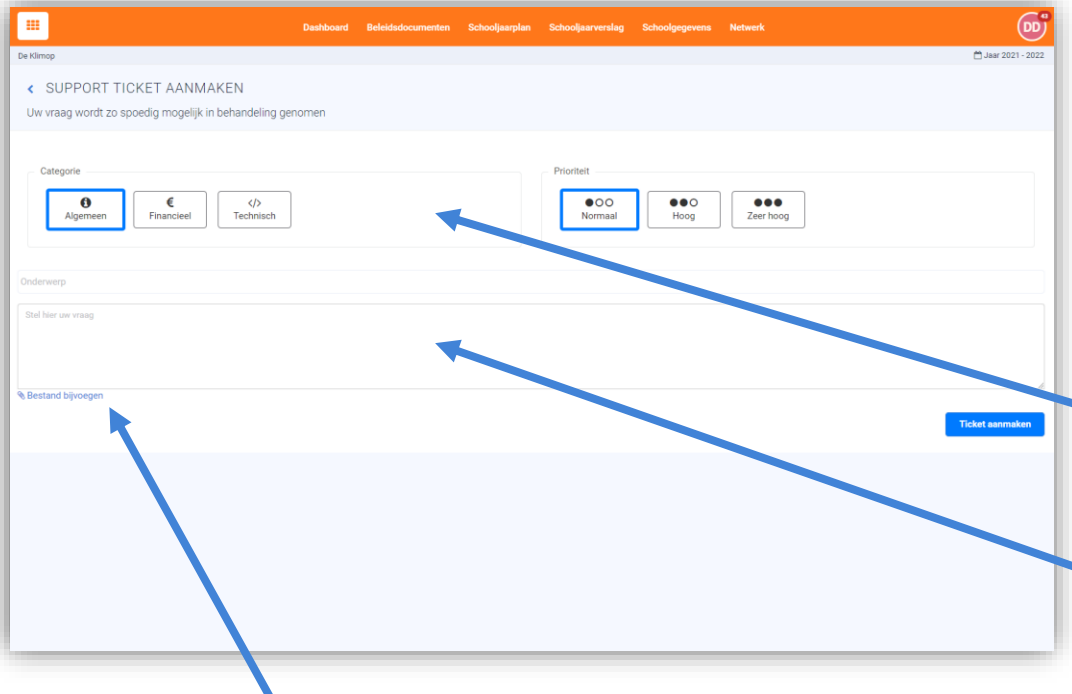

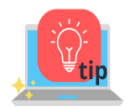

*Maak bij de melding van een probleem of foutmelding een print screen van je scherm en voeg deze als bijlage toe aan het ticket.* 

#### **Supportticket:**

In je Profiel vind je de optie 'Helpdesk'. Als je hier op klikt kom je in een nieuw scherm. Je ziet hier een overzicht van al je eerdere meldingen en de reactie van de helpdesk hier op. Via de helpdesk zoek je contact met mensen van Schoolmonitor.

Je kunt hier een melding doen van een probleem of een vraag stellen. Dit gaat middels het aanmaken van een supportticket. Door op de groene knop **'Ticket aanmaken**' te klikken opent het meldingsscherm.

#### **Ticket aanmaken:**

Bovenaan het scherm selecteer je of jouw vraag "Algemeen', 'Financieel' of 'Technisch' van aard is. Je kunt ook de prioriteit aangeven.

In het tekstvak typ je de vraag of meld je het probleem. Zorg ervoor dat je bij de omschrijving van je probleem of vraag zo gedetailleerd mogelijk bent. Geef bijvoorbeeld aan in welk jaar, soort plan, programmaonderdeel of project je je bevindt. Op deze manier is het voor de helpdesk gemakkelijker om je sneller te helpen.

Klik daarna op de blauwe knop **'Ticket aanmaken',** rechtsonder in beeld.

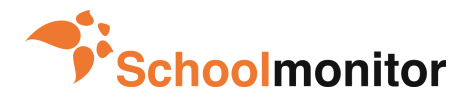

### <span id="page-37-0"></span>**Waar kan ik tutorials vinden van Schoolmonitor?**

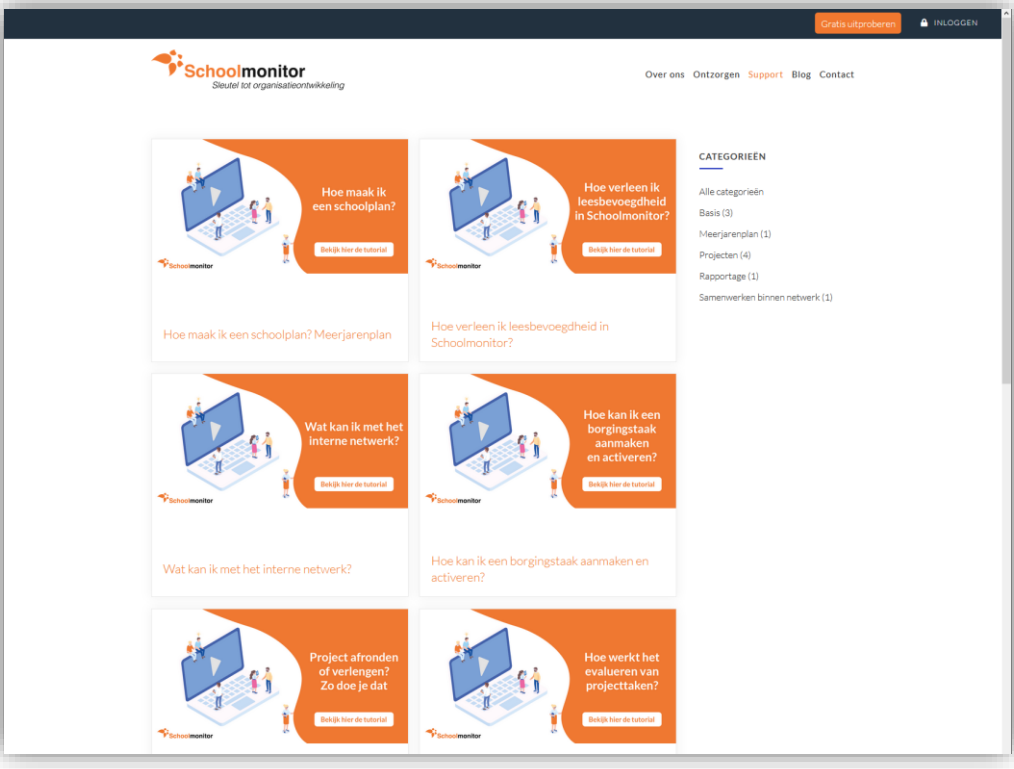

#### **Tutorials:**

Op onze website zijn diverse tutorials te vinden die kort laten zien hoe je bepaalde handelingen in Schoolmonitor uitvoert. Veel van deze informatie vind je ook terug in deze handleiding, maar soms kan een filmpje net wat meer verduidelijken. **[www.schoolmonitor.nl/tutorials](https://schoolmonitor.nl/tutorials/)**

We vertellen per onderwerp voor wie de tutorial bedoeld is en in welke situatie deze tutorial van toepassing is. Daarnaast leggen we zowel schriftelijk als door middel van een filmpje uit hoe je de handeling kunt uitvoeren.

#### **Er zijn tutorials van onderstaande onderwerpen:**

- Hoe maak ik een nieuw project aan?
- Hoe kan ik medewekers koppelen aan een groep?
- Hoe kan ik acties aanmaken? (Do-fase)
- Hoe maak ik het jaarplan?
- Hoe maak ik een schoolplan?
- Hoe verleen ik leesbevoegdheid in Schoolmonitor?
- Wat kan ik met het interne netwerk?
- Hoe kan ik een borgingstaak aanmaken en activeren?
- Project afronden of verlengen? Zo doe je dat!
- Hoe werkt het evalueren van projecttaken?

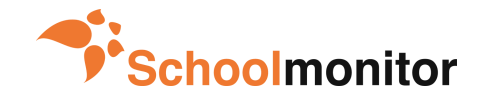

# <span id="page-38-0"></span>**Geeft Schoolmonitor ook trainingen?**

- **Basistraining**
- **Effectief borgen**
- **Expertise-uitwisseling**
- **Opbouw jaarplan met je team**
- **Praktische werkbijeenkomsten**
- **Schoolplan maken**
- **Schoolmonitor voor gevorderden**
- **Schoolmonitor voor bovenschool management en staf**
- **Verbreden gebruik naar team**

#### **Trainingaanbod:**

Begin je net met Schoolmonitor en wil je de basis van het programma goed onder de knie krijgen? Of werk je al een langere tijd met Schoolmonitor en wil je graag een verdiepingsslag maken? Wij hebben diverse trainingen die we stuk voor stuk laten aansluiten op jullie situatie.

Hiernaast een globaal overzicht van de trainingen die we aanbieden.

Op onze website vind je per training specifieke informatie over de inhoud, mogelijkheden en kosten.

**[Naar het Trainingsaanbod](https://schoolmonitor.nl/trainingsaanbod/)**

#### **Training aanvragen:**

Heb je zelf of samen met je team interesse in één van de trainingen? Neem dan contact met ons op. Dan kijken we samen welke training aansluit op jullie behoeftes en wanneer we dit kunnen inplannen.

Dit kan via email: h.plat@schoolmonitor.nl

Of telefoon: 0513-528759 / 06-81463169

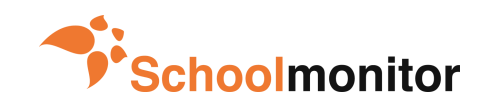

# <span id="page-39-0"></span>**Welke features zitten er nog meer in Schoolmonitor?**

#### • **Single Sign On**

Inloggen in Schoolmonitor zonder wachtwoord. Door Single-Sign-On in te stellen, log je automatisch in met je Office 365 gegevens.

#### • **Acties koppelen aan een projecttaak**

Door acties te koppelen aan een projecttaak kun je in de Do fase gemakkelijk filteren en zie je alle acties zien die bij de projecttaak horen.

- **Templates klaarzetten vanuit het bestuur** Het bestuur richt gemakkelijk templates van het jaarplan/jaarverslag in en zet deze klaar voor alle scholen.
- **Statistieken in Schoolmonitor** In één oogopslag de voortgang van je school en projecten inzien.
- **Scrummen in Schoolmonitor** Werken met Story Points zorgt voor een realistisch overzicht van de werkzaamheden.
- **Borgen van beleid binnen je bestuur** Gemakkelijk beleidsterreinen binnen je bestuur (inclusief scholen) borgen.
- **Wat is nou een project in Schoolmonitor?** 7 vragen om te bepalen of je project geschikt is voor Schoolmonitor.
- **De projectcyclus in Schoolmonitor** Hoe werkt de basis van Schoolmonitor?
- **Werken met prestatie indicatoren** Specifieke uren, budgetten of andere indicatoren meegeven aan projecten. Zo krijg je nog meer inzicht in het verloop van je projecten.

#### **Features:**

In Schoolmonitor zit een aantal handige features die niet alle gebruikers kennen. Deze features kunnen het werken met Schoolmonitor nog gemakkelijker maken of meer bijdragen aan je organisatie.

#### **Blog:**

Regelmatig schrijven we een artikel op onze blog over (nieuwe) functionaliteiten of onderdelen van Schoolmonitor. Sommige zijn specifiek voor de bovenschoolse omgeving of schoolomgeving en sommige zijn interessant voor alle gebruikers van Schoolmonitor.

**Heb je tips of loop je ergens tegenaan? Schoolmonitor wordt mede ontwikkeld op basis van input uit de praktijk. Dus laat het ons weten en we denken met je mee!** 

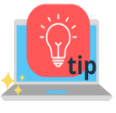

*Regelmatig posten we nieuwe features van het programma of artikelen op LinkedIn. Wil je op de hoogte blijven? Volg dan onze bedrijfspagina. [LinkedIn pagina Schoolmonitor volgen](https://www.linkedin.com/company/school-monitor/)*

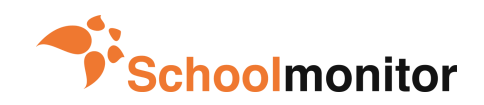

# <span id="page-40-0"></span>**Hoe kom ik in contact met Schoolmonitor?**

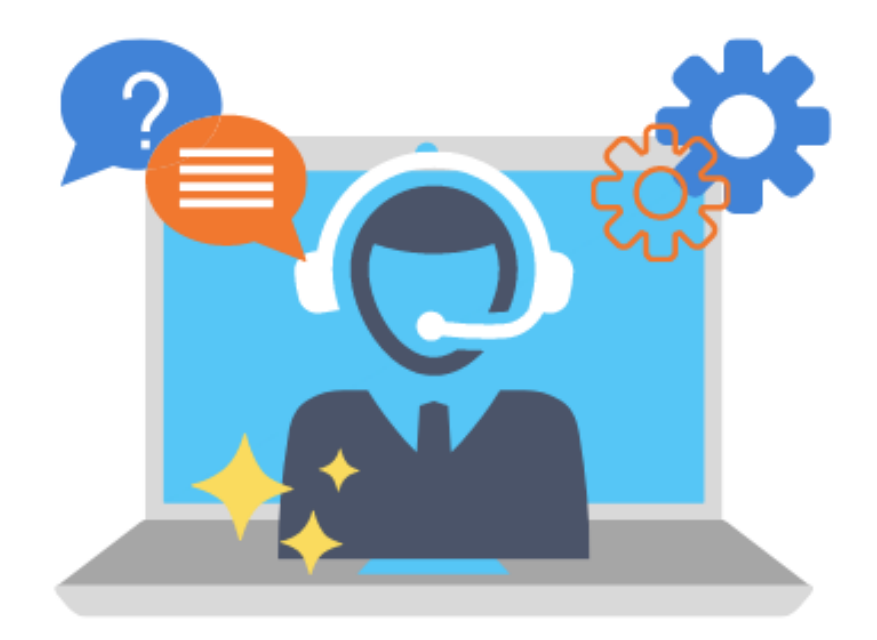

#### **Contact schoolmonitor:**

Het aanmaken van een supportticket is de snelste en handigste manier om in contact te komen met Schoolmonitor als je een inhoudelijke vraag hebt. We kunnen dan direct met je meekijken en snel reageren. Maar naast het aanmaken van een ticket, kun je ook via onderstaande manieren in contact komen met Schoolmonitor.

#### **Telefoon:**

Wij zijn dagelijks telefonisch bereikbaar van 8.30 tot 17.00 uur via:  $(0513) - 528759.$ 

#### **E-mail:**  Stuur een mailtje met je vraag naar: [info@schoolmonitor.nl](mailto:info@schoolmonitor.nl) of naar [michelle@schoolmonitor.nl](mailto:michelle@schoolmonitor.nl)

#### **Contactformulier:**

Op onze website vind je een contactformulier. Hier kun je ook je vragen aan Schoolmonitor stellen.

#### **[Contactformulier](https://schoolmonitor.nl/contact/)**

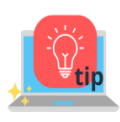

*Meer algemene informatie over Schoolmonitor of veel gestelde vragen vind je ook op onze website. [www.schoolmonitor.nl](https://schoolmonitor.nl/)*

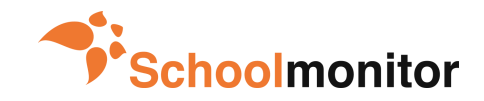

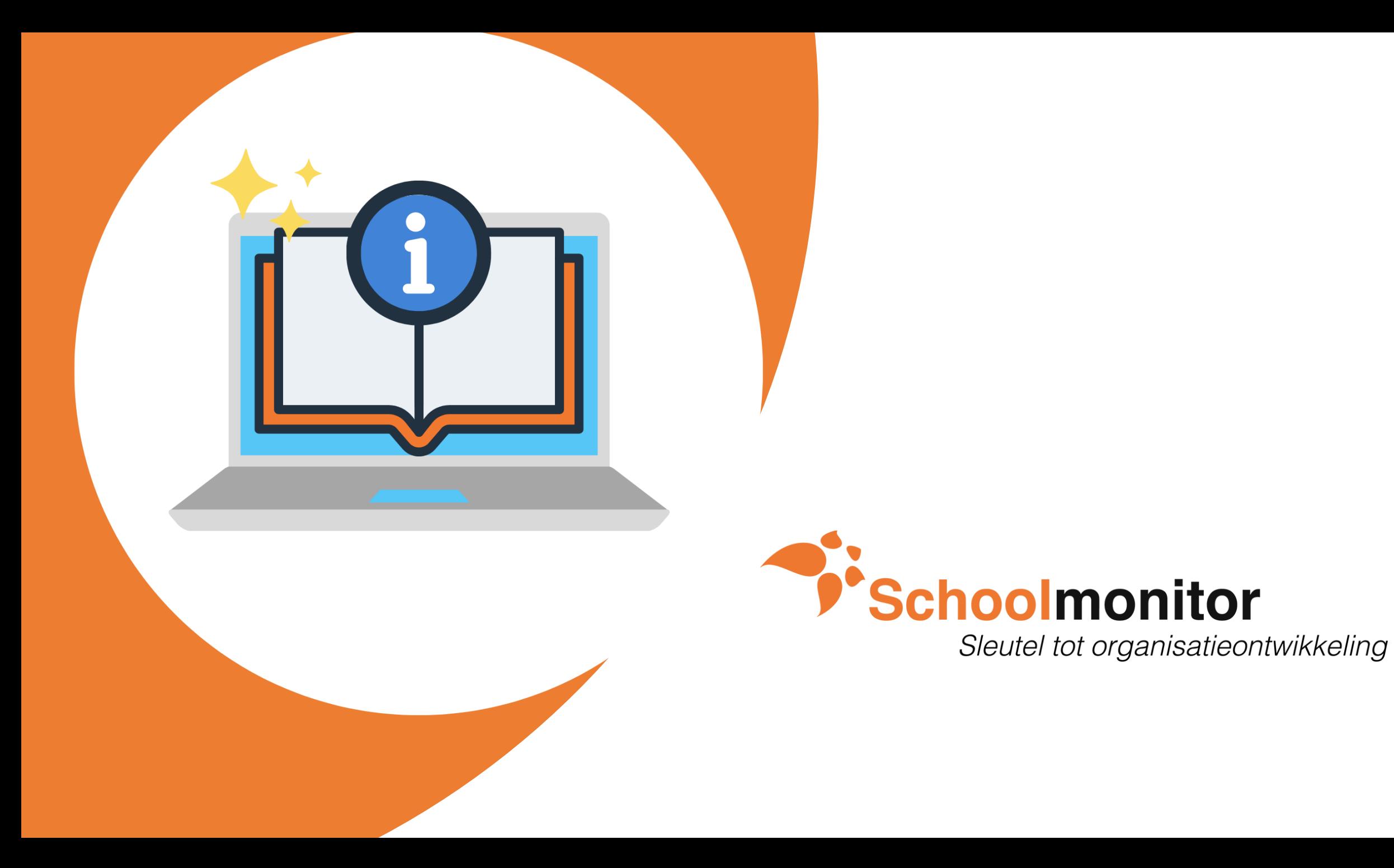